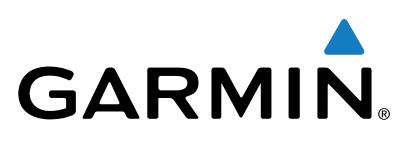

# **nüviCam™**

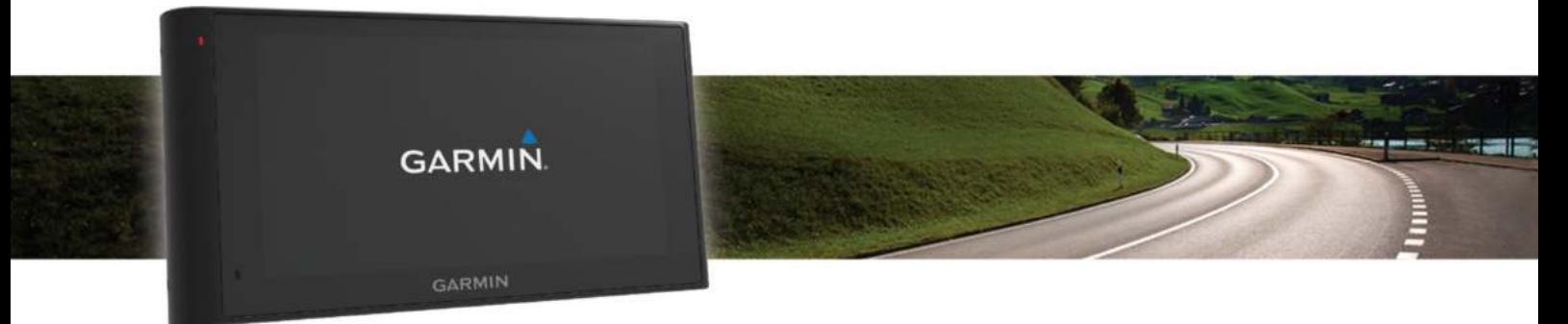

# Руководство пользователя

Все права сохранены. Согласно законодательству о защите авторских прав полное или частичное копирование данного руководства без письменного разрешения компании Garmin не допускается. Компания Garmin оставляет за собой право изменять или улучшать свои продукты и вносить изменения в содержание данного руководства без обязательства уведомлять какое-либо лицо или организацию о таких изменениях или улучшениях. Последние обновления и дополнительные сведения об использовании этого продукта доступны на веб-сайте [www.garmin.com](http://www.garmin.com).

Garmin® и логотип Garmin являются товарными знаками компании Garmin Ltd. или ее подразделений, зарегистрированными в США и других странах. Данные товарные знаки запрещено использовать без явного разрешения Garmin.

ecoRoute™, Garmin Express™, Garmin Real Vision™, myGarmin™, nüviCam™, myTrends™, trafficTrends™, nüMaps Guarantee™ и nüMaps Lifetime™ являются товарными знаками компании Garmin Ltd. или ее подразделений. Данные товарные знаки запрещено использовать без явного разрешения Garmin.

Текстовый знак и логотипы Bluetooth® принадлежат ассоциации Bluetooth SIG, Inc. Любое использование этого текстового знака или логотипа компанией Garmin осуществляется по лицензии. Foursquare® является товарным знаком компании Foursquare Labs, Inc. в США и других странах. microSD™ и логотип microSDHC являются товарными знаками SD-3C, LLC. Windows®, Windows Vista® и Windows XP® являются зарегистрированными товарными знаками Microsoft Corporation в США и других странах. Мас® является товарным знаком Apple Inc., зарегистрированным в США и других странах. HD Radio™ и логотип HD являются товарными знаками iBiquity Digital Corporation. Технология HD Radio разработана по лицензии iBiquity Digital Corporation. Патенты США и иностранные патенты.

## **Содержание**

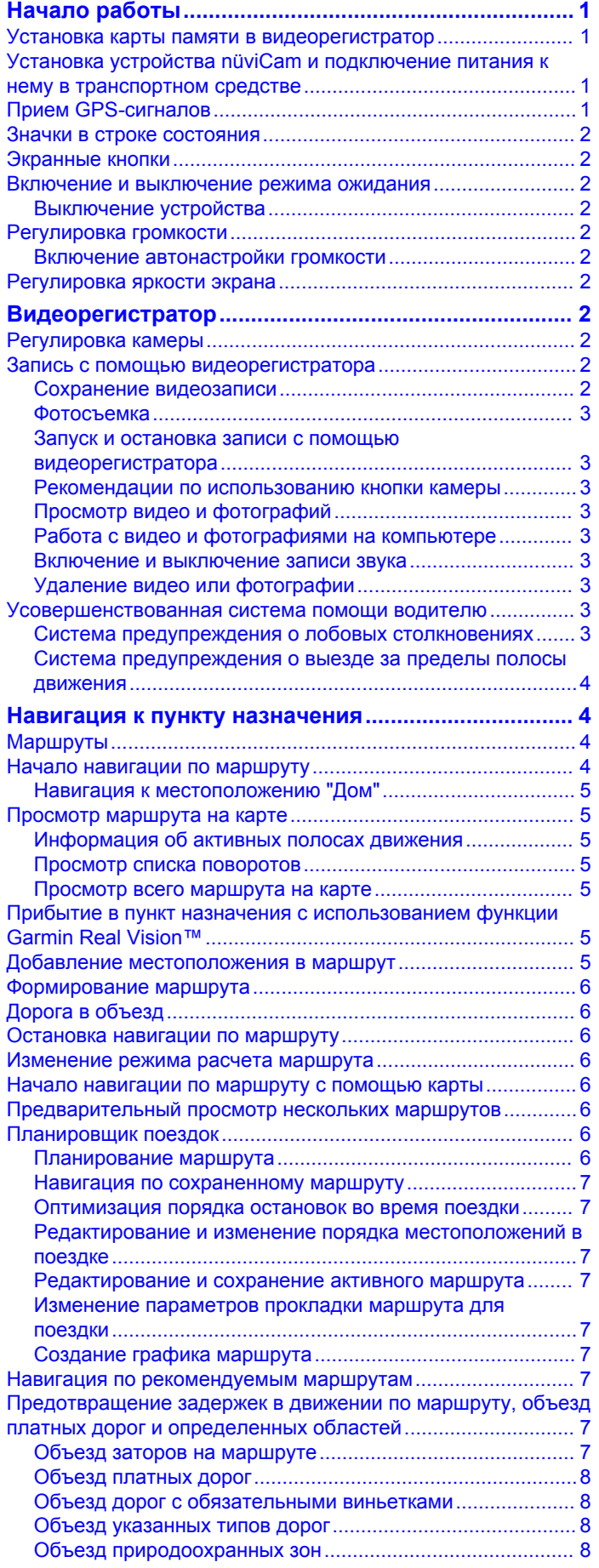

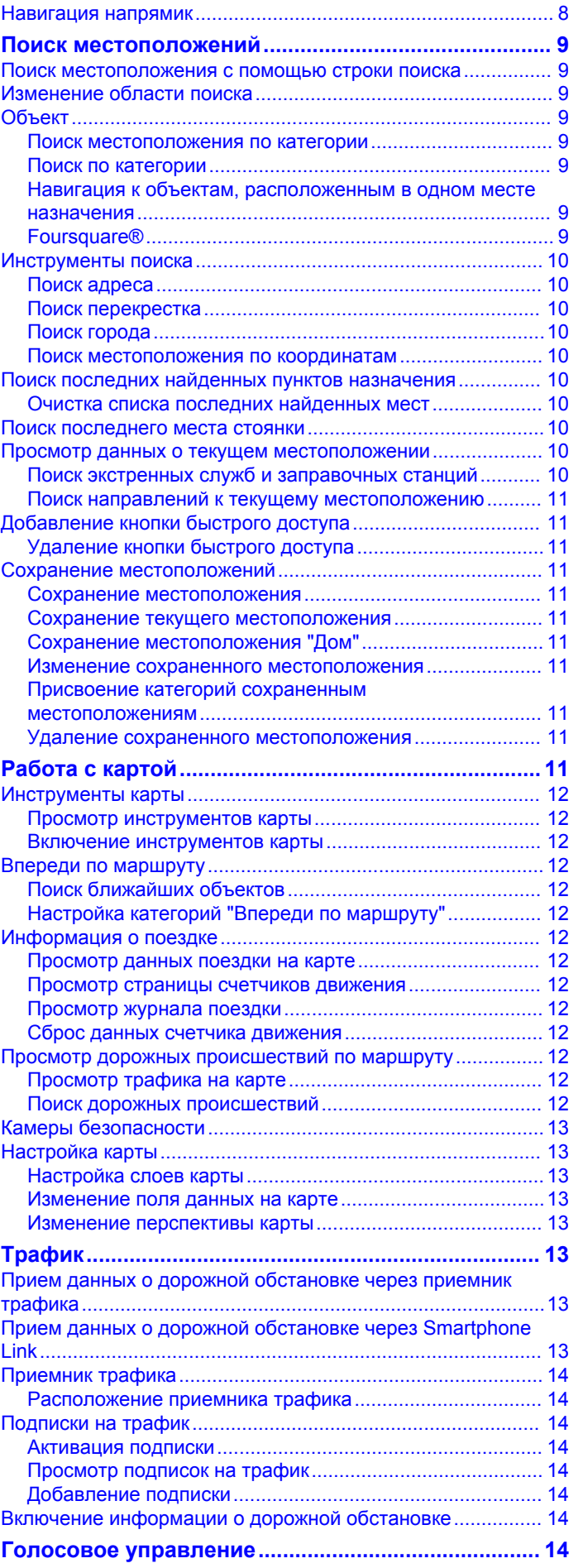

[Пользовательские объезды................................................ 8](#page-11-0)

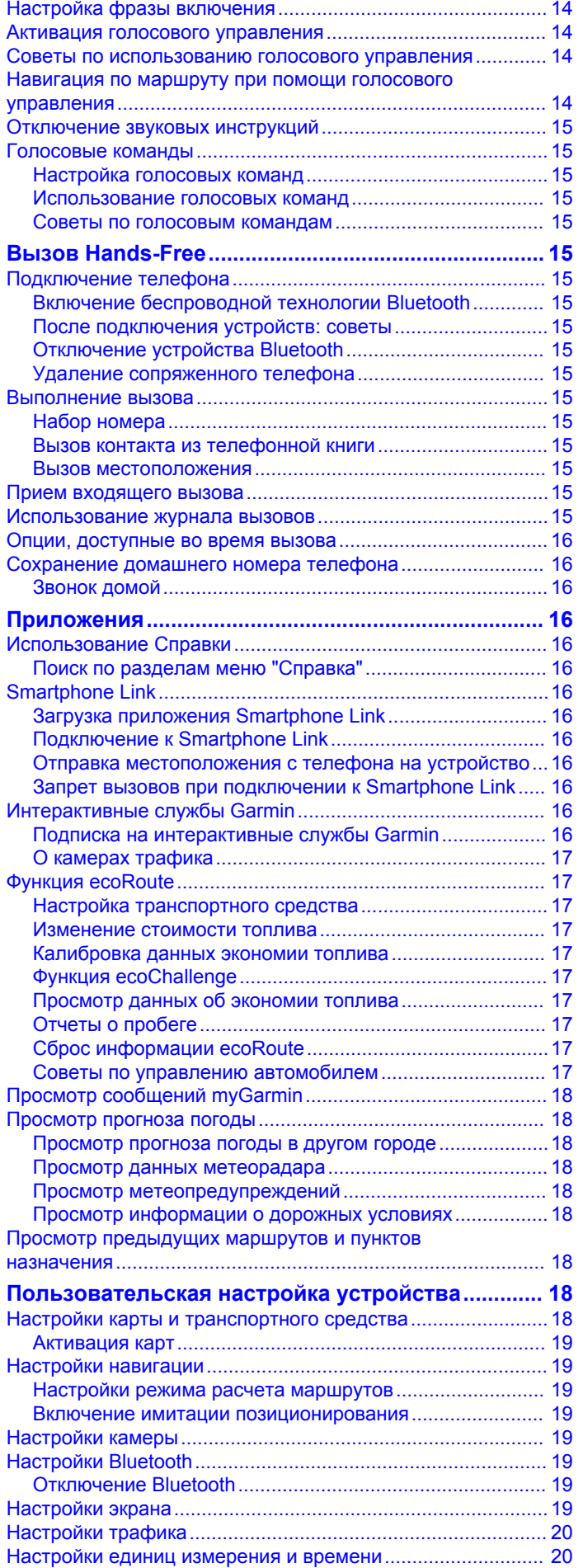

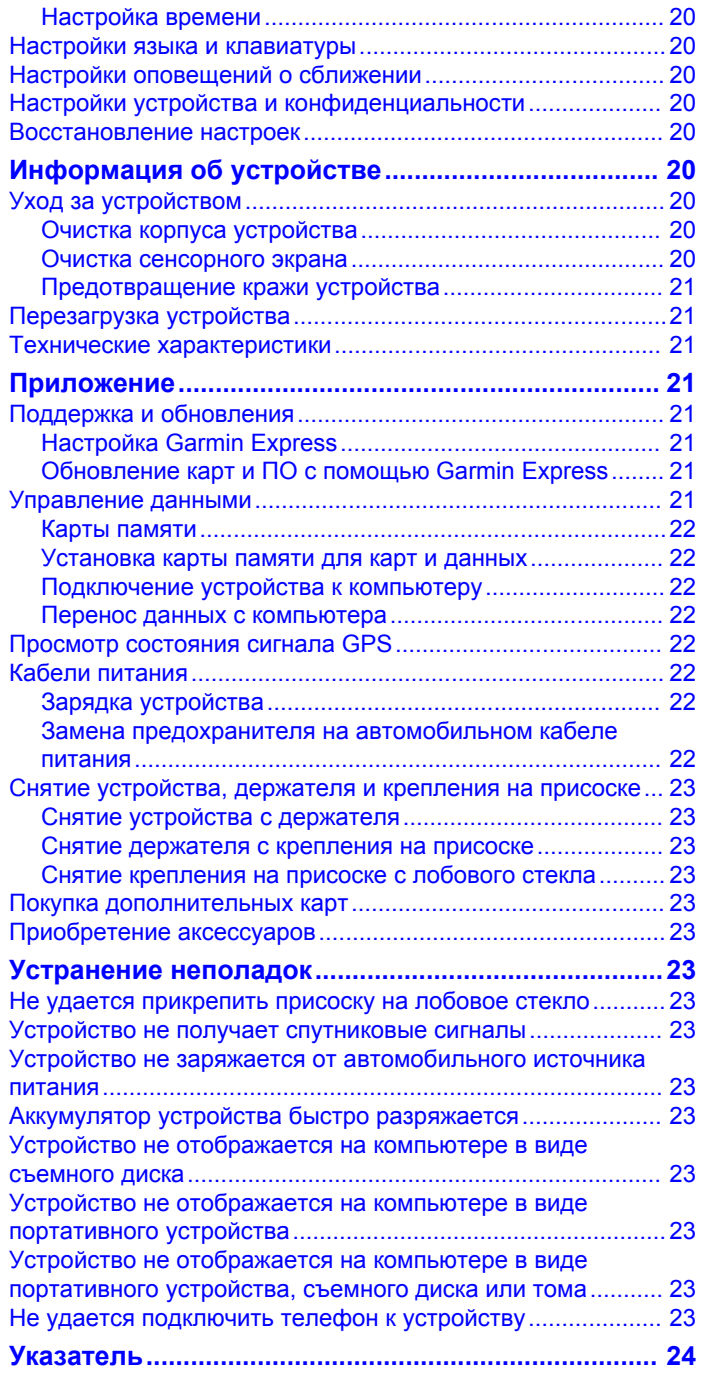

## **Начало работы**

#### **ВНИМАНИЕ!**

<span id="page-4-0"></span>Сведения о безопасности и другую важную информацию см. в руководстве *Правила техники безопасности и сведения об изделии*, которое находится в упаковке изделия.

- Установите карту памяти в камеру (Установка карты памяти в видеорегистратор).
- Обновите карты и программное обеспечение на устройстве [\(Обновление карт и ПО с помощью Garmin](#page-24-0)  [Express\)](#page-24-0).
- Установите устройство на транспортное средство и подключите его к источнику питания (Установка устройства nüviCam и подключение питания к нему в транспортном средстве).
- Выполните регулировку видеорегистратора ([Регулировка](#page-5-0)  [камеры\)](#page-5-0).
- Обеспечьте прием спутниковых сигналов GPS (Прием GPS-сигналов).
- Отрегулируйте уровень громкости [\(Регулировка](#page-5-0) [громкости](#page-5-0)) и яркость экрана ([Регулировка яркости](#page-5-0)  [экрана\)](#page-5-0).
- Запустите навигацию к требуемому пункту назначения [\(Начало навигации по маршруту\)](#page-7-0).

## **Установка карты памяти в видеорегистратор**

Перед записью видео с помощью встроенного видеорегистратора устройства следует установить карту памяти камеры. Для камеры следует использовать карту памяти microSD™ или microSDHC емкостью до 64ГБ с классом скорости 4 или выше. Можно использовать поставляемую в комплекте карту памяти или приобрести совместимую карту памяти в магазине электронных товаров.

**1** Вставьте карту памяти  $\circledื в разъем камеры для карты$ памяти 2.

**ПРИМЕЧАНИЕ.** в случае неправильной установки карты памяти запись видео с помощью камеры будет невозможна.

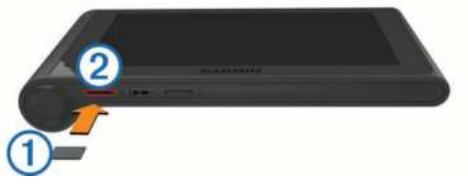

**2** Нажмите на карту памяти до щелчка.

## **Установка устройства nüviCam и подключение питания к нему в транспортном средстве**

#### **ВНИМАНИЕ!**

Данное устройство работает от литий-ионного аккумулятора. Во избежание травм или повреждения устройства, вызванных чрезмерным нагревом аккумулятора, устройство необходимо хранить вдали от прямого солнечного света.

Устройство и крепление оснащены магнитами. В некоторых случаях магниты могут стать источником помех для имплантируемых медицинских устройств, таких как кардиостимуляторы и инсулиновые помпы. Устройство и крепление должны находиться на достаточном расстоянии от таких медицинских устройств.

#### *ПРЕДУПРЕЖДЕНИЕ*

Устройство и крепление оснащены магнитами. В некоторых случаях магниты могут вызвать повреждение электронных устройств, включая жесткие диски в ноутбуках. Соблюдайте особую осторожность, если устройство или крепление находятся рядом с электронными устройствами.

Перед использованием устройства в режиме питания от аккумулятора необходимо полностью зарядить аккумулятор.

**1** Нажмите на держатель  $\textcircled{1}$  и вставьте его в крепление с присоской  $@$  до щелчка.

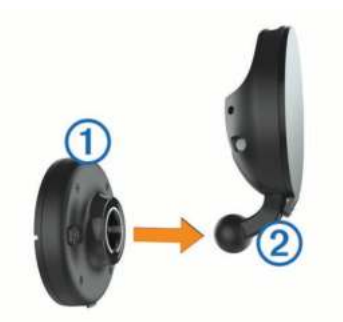

**2** Откройте рычаг **3**, установите крепление на присоске на лобовое стекло и верните рычаг в исходное положение по направлению к лобовому стеклу.

Рычаг должен быть направлен в сторону верхней части ветрового стекла.

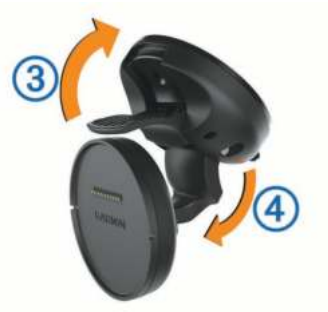

- **3** Выдвиньте кронштейн держателя с присоской  $\Phi$ .
- **4** При необходимости поверните крепление таким образом, чтобы правильно расположить логотип Garmin® .
- **5** Подключите автомобильный кабель питания **® к гнезду** на держателе.

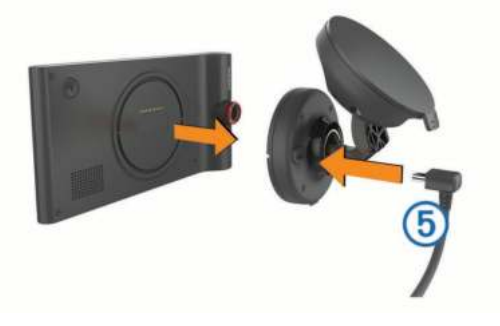

- **6** Поместите заднюю часть устройства на держатель.
- **7** Подключите другой конец автомобильного кабеля питания к разъему прикуривателя автомобиля.

## **Прием GPS-сигналов**

Для навигации при помощи устройства необходимо установить связь со спутниками. Значок  $\blacksquare$  в строке состояния показывает мощность сигнала спутника. Установление связи со спутниками может занять несколько минут.

**1** Включите устройство.

- <span id="page-5-0"></span>**2** Подождите, пока устройство найдет спутники.
- **3** Если более 15 минут нет приёма спутников, выйдите на открытое место, вдали от высоких строений и деревьев.

## **Значки в строке состояния**

Строка состояния расположена в верхней части главного меню. Значки в строке состояния используются для отображения информации о различных функциях устройства. Некоторые значки можно выбирать, чтобы изменить настройки или просмотреть дополнительную информацию.

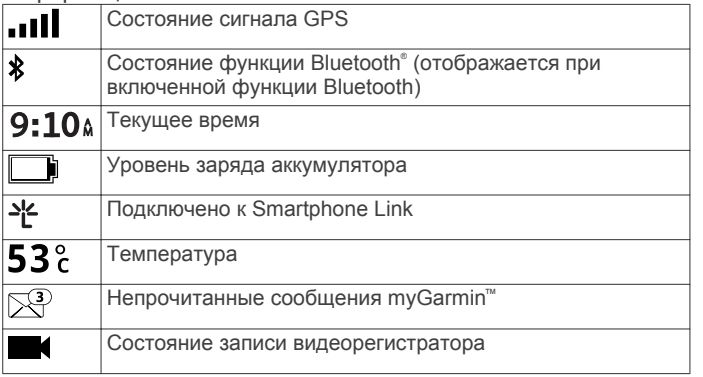

## **Экранные кнопки**

- Чтобы вернуться на предыдущую страницу меню, выберите пункт ...
- Чтобы быстро перейти в главное меню, нажмите и удерживайте кнопку ...
- Чтобы просмотреть другие опции, выберите пункт или .
- Чтобы увеличить скорость прокрутки, нажмите и удерживайте + или •.
- Чтобы открыть меню опций текущего экрана, выберите пункт .

## **Включение и выключение режима ожидания**

Когда устройство не используется, для экономии заряда аккумулятора можно включить режим ожидания. В режиме ожидания устройство потребляет очень мало энергии и выходит из него мгновенно.

**СОВЕТ.** устройство можно зарядить быстрее, если на время зарядки переключить его в спящий режим.

Нажмите кнопку "Питание" (1).

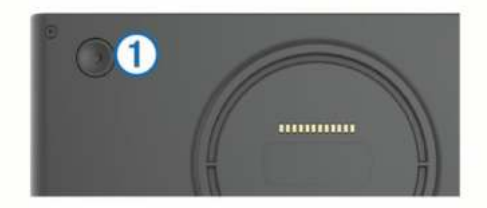

#### **Выключение устройства**

**1** Нажмите и удерживайте кнопку "Питание", пока на экране не появится сообщение.

Сообщение отобразится через пять секунд. Если отпустить кнопку "Питание" до появления сообщения, устройство перейдет в режим ожидания.

**2** Выберите пункт **Выключить**.

## **Регулировка громкости**

#### **1** Выберите **Громкость**.

**2** Выберите один из вариантов.

- Измените уровень громкости при помощи ползунка.
- Чтобы отключить звук устройства, выберите  $\mathbb{N}$ .
- Для просмотра других параметров выберите .

#### **Включение автонастройки громкости**

Устройство может автоматически увеличивать или уменьшать громкость в зависимости от уровня фонового шума.

- 1 Выберите пункт **Громкость** > ...
- **2** Выберите пункт **Автонастройка громкости**.

## **Регулировка яркости экрана**

- **1** Выберите пункт **Настройки** > **Экран** > **Яркость**.
- **2** При помощи ползунка измените яркость экрана.

## **Видеорегистратор**

## **Регулировка камеры**

### **ВНИМАНИЕ!**

Не пытайтесь выполнять регулировку камеры во время движения.

Регулировку видеорегистратора следует выполнять каждый раз при установке или перемещении устройства. Если регулировка камеры не выполнена, функции усовершенствованной системы помощи водителю могут работать некорректно.

- **1** Выберите **Настройки** > **Камера** > > **Выравнивание**.
- **2** Чтобы отрегулировать камеру, наклоните и поверните ее.
- Перекрестия должны быть направлены прямо вперед, а линия горизонта должна находиться по центру между верхней и нижней частями экрана.

## **Запись с помощью видеорегистратора**

### *ПРЕДУПРЕЖДЕНИЕ*

#### **Законодательные ограничения**

В некоторых юрисдикциях публичная демонстрация фотографий и видео, содержащих изображение людей или их транспортных средств, с использованием данного устройства может рассматриваться как нарушение прав конфиденциальности. Вы несете ответственность за свою осведомленность о соответствующих законах и за соблюдение данных законов и прав конфиденциальности в Вашей юрисдикции.

Перед записью видео с помощью встроенного видеорегистратора следует установить карту памяти камеры ([Установка карты памяти в видеорегистратор](#page-4-0)).

По умолчанию устройство начинает запись видео сразу после включения. В ходе записи, продолжающейся до выключения устройства, производится перезапись старых несохраненных видео. Во время записи постоянно включен красный светодиодный индикатор.

Запись выполняется непрерывно до выключения устройства или остановки записи видео.

#### **Сохранение видеозаписи**

По умолчанию устройство использует специальный датчик для регистрации возможных аварийных столкновений и сохраняет видео до, во время и после происшествия.

Видео запись также можно сохранить вручную в любое время.

**1** Во время записи нажмите кнопку камеры  $\Phi$ .

<span id="page-6-0"></span>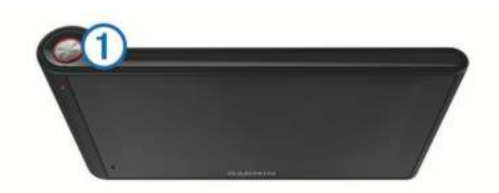

Устройство сохраняет фотографии и видео до, во время и после нажатия кнопки. Во время сохранения устройством видеозаписи мигает красный светодиодный индикатор.

**2** Чтобы увеличить время сохраняемой видеозаписи, еще раз нажмите кнопку камеры (необязательно).

Размер сохраняемой видеозаписи указывается в сообщении.

Пространство для сохранения данных на карте памяти ограничено. После сохранения видеозаписи следует перенести ее на компьютер или другое внешнее запоминающее устройство для постоянного хранения.

#### **Фотосъемка**

С помощью устройства можно снимать фотографии. По умолчанию устройство обеспечивает сохранение информации о времени и местоположении вместе с фотографией.

**Выберите Приложения > Видеорегистратор >**  $\overline{C}$ **.** Устройство сделает фотографию и сохранит ее на карту

памяти.

#### **Запуск и остановка записи с помощью видеорегистратора**

- **1** Выберите **Приложения** > **Видеорегистратор**.
- **2** Выберите один из следующих вариантов:
	- Чтобы остановить запись, выберите

Когда запись остановлена, постоянно включен зеленый светодиодный индикатор.

**СОВЕТ.** по умолчанию запись запускается автоматически при следующем включении устройства. Эту функцию можно отключить в настройках камеры [\(Настройки камеры](#page-22-0)).

 $\cdot$  Чтобы начать запись, выберите  $\bullet$ .

Во время выполнения записи с помощью видеорегистратора постоянно включен красный светодиодный индикатор.

#### **Рекомендации по использованию кнопки камеры**

Кнопка камеры обеспечивает быстрый доступ к нескольким функциям видеорегистратора.

- Нажмите кнопку камеры, чтобы сохранить видеозапись и сделать фотографию.
- При сохранении видеозаписи нажмите кнопку камеры, чтобы увеличить время сохраняемой видеозаписи.
- Во время записи видео нажмите и удерживайте кнопку камеры несколько секунд, чтобы остановить запись.
- Если запись остановлена, нажмите кнопку камеры, чтобы начать запись.

## **Просмотр видео и фотографий**

**ПРИМЕЧАНИЕ.** во время просмотра видео или фотографий устройство прекращает запись видео.

- **1** Выберите **Приложения** > **Галерея** > **Да**.
- **2** Выберите видео или фотографию.

Устройство отображает видео или фотографию. Воспроизведение видео запускается автоматически. Если видео или фотография сопровождается

информацией о местоположении, это местоположение отображается на карте.

#### **Работа с видео и фотографиями на компьютере**

Приложение Garmin Dash Cam Player позволяет просматривать, сохранять и редактировать записанные видео на компьютере. Кроме того, можно просматривать и накладывать информацию о времени, дате, местоположении и скорости движения, записанную вместе с видео. Дополнительную информацию см. на веб-сайте [www.garmin.com/dashcamplayer](http://www.garmin.com/dashcamplayer).

#### **Включение и выключение записи звука**

Во время записи видео устройство может записывать звук с использованием встроенного микрофона. Запись звука можно включить или выключить в любое время.

Выберите **Настройки** > **Камера** > **Записывать звук**.

#### **Удаление видео или фотографии**

- **1** Выберите **Приложения** > **Галерея** > **Да**.
- **2** Выберите видео или фотографию.
- **3** Выберите > **Да**.

## **Усовершенствованная система помощи водителю**

В устройстве реализована усовершенствованная система помощи водителю (ADAS), использующая встроенный видеорегистратор для предоставления предупреждений о лобовом столкновении и выезде за пределы полосы движения во время управления транспортным средством.

#### **Система предупреждения о лобовых столкновениях**

#### **ВНИМАНИЕ!**

Система предупреждения о лобовых столкновениях (FCWS) предназначена для использования только в информационных целях и не отменяет необходимости наблюдать за обстановкой на дороге, соблюдать правила дорожного движения и руководствоваться соображениями безопасности и здравого смысла во время движения. Система FCWS использует данные камеры, чтобы предоставлять предупреждения о приближающихся транспортных средствах, и в условиях низкой видимости ее функции могут быть ограничены.

Функция FCWS обеспечивает предупреждение водителя, если устройство обнаруживает нарушение безопасной дистанции между вашим и впереди идущим транспортным средством. Устройство определяет скорость вашего транспортного средства, используя GPS, и рассчитывает безопасную дистанцию движения на основе данных о скорости. Функция FCWS включается при превышении транспортным средством скорости 48 км/ч (30 миль/ч).

Если устройство обнаруживает, что вы находитесь слишком близко к впереди идущему транспортному средству, оно воспроизводит звуковой сигнал и в верхней части экрана отображается предупреждение.

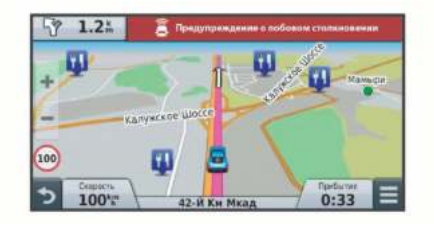

#### <span id="page-7-0"></span>*Рекомендации по использованию системы предупреждения о лобовых столкновениях*

На работу системы предупреждения о лобовых столкновениях (FCWS) оказывает влияние несколько факторов. В некоторых условиях обнаружение находящегося впереди транспортного средства с помощью функции FCWS может оказаться невозможным.

- Функция FCWS включается, только если скорость транспортного средства превышает 48 км/ч (30 миль/ч).
- Обнаружение находящегося впереди транспортного средства с помощью функции FCWS может оказаться невозможным, если видимость транспортного средства, находящегося в поле зрения камеры, ухудшается по причине дождя, тумана, снега, бликов от солнца или автомобильных фар или недостаточного освещения.
- Функция FCWS может работать некорректно в случае неправильной регулировки камеры ([Регулировка](#page-5-0) [камеры\)](#page-5-0).
- Обнаружение транспортных средств с помощью функции FCWS может оказаться невозможным, если они находятся на расстоянии более 40 м (130 футов) или менее 5 м (16 футов).

#### **Система предупреждения о выезде за пределы полосы движения**

#### **ВНИМАНИЕ!**

Система предупреждения о выезде за пределы полосы движения (LDWS) предназначена для использования только в информационных целях и не отменяет необходимости наблюдать за обстановкой на дороге, соблюдать правила дорожного движения и руководствоваться соображениями безопасности и здравого смысла во время движения. Система LDWS использует данные камеры, чтобы предоставлять предупреждения о разделительных полосах, и в условиях низкой видимости ее функции могут быть ограничены.

Функция LDWS обеспечивает предупреждение водителя, когда устройство обнаруживает непреднамеренное пересечение границы полосы движения. Например, устройство обеспечивает предупреждение водителя при пересечении им сплошной линии разметки или при выезде на полосу встречного движения. Функция LDWS обеспечивает оповещение водителя, только если скорость транспортного средства превышает 64 км/ч (40 миль/ч). Предупреждение отображается в левой или правой части экрана, указывая границу, которую пересек водитель.

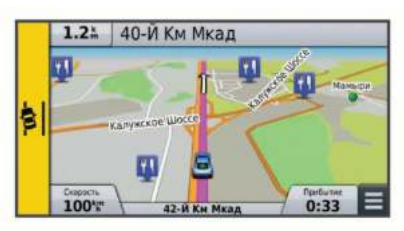

**ПРИМЕЧАНИЕ.** для достижения наилучших результатов при использовании LDWS следует настроить параметр Размещение камеры, указав место установки устройства в транспортном средстве.

#### *Настройка места установки камеры*

Устройство можно установить в левой части, по центру или в правой части ветрового стекла или приборной панели. Для достижения наилучших результатов при использовании LDWS следует настроить параметр Размещение камеры, указав место установки устройства в транспортном средстве.

#### **1** Выберите **Настройки** > **Камера** > **Размещение камеры**.

**2** Укажите место установки устройства.

#### *Рекомендации по работе с системой предупреждения о выезде за пределы полосы движения*

На работу системы предупреждения о выезде за пределы полосы движения (LDWS) оказывает влияние несколько факторов. В некоторых условиях обнаружение выезда за пределы полосы движения с помощью функции LDWS может оказаться невозможным.

- Функция LDWS обеспечивает оповещение водителя, только если скорость транспортного средства превышает 64 км/ч (40 миль/ч).
- Функция LDWS не обеспечивает оповещение водителя на определенных типах дорог, таких как съезды с автомагистралей и въезды на них или полосы разгона.
- Функция LDWS может работать некорректно в случае неправильной регулировки камеры [\(Регулировка](#page-5-0) [камеры](#page-5-0)).
- Функция LDWS может работать некорректно, если настройка параметра Размещение камеры не соответствует фактическому месту размещения устройства в транспортном средстве.
- Для функции LDWS требуется постоянный беспрепятственный обзор разделительных полос.
	- Обнаружение выезда за пределы полосы движения может оказаться невозможным при ухудшении видимости разделительных полос по причине дождя, тумана, снега, глубоких теней, бликов от солнца или автомобильных фар, дорожных работ или любых других визуальных препятствий.
	- Обнаружение выезда за пределы полосы движения может оказаться невозможным в случае некорректной разметки разделительных полос, их отсутствия или износа.
- Обнаружение выезда за пределы полосы движения с помощью функции LDWS может оказаться невозможным на слишком широких, узких или извилистых дорогах.

## **Навигация к пункту назначения**

## **Маршруты**

Маршрут — это путь следования из текущего местоположения в пункт назначения. Маршрут может включать в себя несколько местоположений или остановок на пути к пункту назначения [\(Добавление местоположения в](#page-8-0) [маршрут\)](#page-8-0). Устройство рассчитывает маршрут к пункту назначения в соответствии с параметрами, выбранными в настройках навигации, такими как режим расчета маршрутов ([Изменение режима расчета маршрута\)](#page-9-0) и объезды ([Предотвращение задержек в движении по маршруту,](#page-10-0) [объезд платных дорог и определенных областей](#page-10-0)).

#### **Начало навигации по маршруту**

- **1** Выберите **Куда?**.
- **2** Выберите **Введите запрос**, введите поисковый запрос и выберите Q (Поиск местоположения с помощью строки [поиска](#page-12-0)).

**СОВЕТ.** кроме того, поиск местоположений можно выполнять с помощью категорий, поисковых инструментов или другими способами ([Поиск](#page-12-0)  [местоположений\)](#page-12-0).

- **3** Выберите нужное местоположение.
- **4** Выберите **Старт!**.

Устройство выполнит расчет маршрута до местоположения и обеспечит навигацию к нему с помощью голосовых подсказок и информации на карте ([Просмотр маршрута на](#page-8-0) [карте\)](#page-8-0).

<span id="page-8-0"></span>При необходимости дополнительных остановок к маршруту можно добавить местоположения (Добавление местоположения в маршрут). Кроме того, можно воспользоваться функцией формирования маршрута, чтобы скорректировать курс следования по нему ([Формирование](#page-9-0)  [маршрута](#page-9-0)).

#### **Навигация к местоположению "Дом"** Выберите **Куда?** > **Домой**.

#### *Редактирование данных местоположения "Дом"*

- **1** Выберите **Куда?** > **Сохраненные** > **Дом**.
- $2$  Выберите пункт $\bigcirc$ .
- $3$  Выберите пункт $\equiv$  > Правка.
- **4** Введите новые данные.
- **5** Выберите пункт **Готово**.

## **Просмотр маршрута на карте**

#### *ПРЕДУПРЕЖДЕНИЕ*

Функция ограничения скорости используется только в информационных целях. Эта функция не отменяет необходимости соблюдать требования дорожных знаков и руководствоваться соображениями безопасности и здравого смысла во время движения. Garmin не несет ответственности за штрафы и взыскания, которые вы можете понести при несоблюдении требований правил дорожного движения и дорожных знаков.

Во время движения устройство обеспечивает навигацию к пункту назначения с помощью голосовых подсказок и информации на карте.

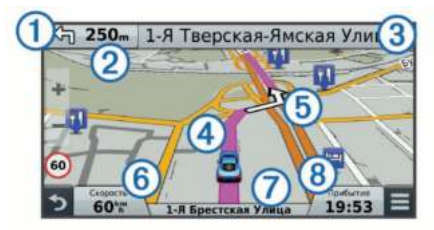

Инструкции о следующем повороте или выезде или другом действии отображаются в верхней части карты. Символ  $\oplus$ указывает тип действия и полосу или полосы, по которым необходимо двигаться, при их наличии. Также на устройстве отображается расстояние до выполнения следующего действия 2 и название улицы или выезда, связанных с этим действием 3.

С помощью цветной линии 4 на карте указывается курс следования по маршруту. С помощью стрелок  $\circled$  на карте указываются приближающиеся повороты. При приближении к пункту назначения его местоположение указывается с помощью клетчатого флажка.

Скорость транспортного средства ©, дорога  $\oslash$ , по которой вы следуете, и расчетное время прибытия ® отображаются в нижней части карты. Вы можете настроить поле времени прибытия для отображения другой информации ([Изменение](#page-16-0) [поля данных на карте\)](#page-16-0).

Во время движения по крупным дорогам может отображаться поле с данными по ограничению скорости. Данная функция доступна не во всех регионах.

#### **Информация об активных полосах движения**

При приближении к повороту во время навигации по маршруту рядом с картой отображается виртуальная модель дороги (если доступно). Цветная линия  $\textcircled{\scriptsize{1}}$ обозначает полосу для выполнения поворота.

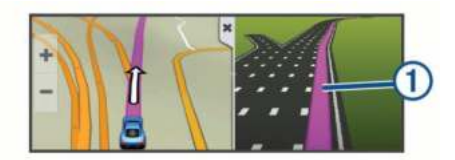

#### **Просмотр списка поворотов**

Во время навигации по маршруту можно просмотреть все повороты и маневры по маршруту с указанием расстояний между ними.

- **1** Во время навигации по маршруту прикоснитесь к текстовой строке вверху.
- **2** Выберите поворот.

На экран будет выведена подробная информация об этом повороте. Если при просмотре поворота на крупной автомагистрали доступна схема перекрестка, она также отобразится на экране.

#### **Просмотр всего маршрута на карте**

- **1** Во время навигации по маршруту коснитесь любой точки на карте.
- **2** Выберите .

## **Прибытие в пункт назначения с использованием функции Garmin Real Vision™**

Garmin Real Vision обеспечивает автоматическое отображение изображения с камеры при приближении к некоторым пунктам назначения, включая адреса и географические координаты. Местоположение пункта назначения отображается на изображении окружающего пространства, получаемом с видеорегистратора.

В некоторых условиях реализация этой функции может оказаться невозможной.

- Данная функция доступна не во всех регионах и поддерживается не для всех типов пунктов назначения.
- Эта функция может не отображаться для пунктов назначения, расположенных вдали от маршрута или дороги, вблизи от поворота или места выполнения маневра, на слишком извилистых дорогах или дорогах в холмистой местности.
- Эта функция может не отображаться, если видимость дороги или пункта назначения затруднена из-за погодных условий, растительности или других препятствий.
- Эта функция может не отображаться в условиях чрезмерной или недостаточной освещенности.

#### **Добавление местоположения в маршрут**

Перед добавлением местоположения к маршруту необходимо начать навигацию по нему [\(Начало навигации](#page-7-0)  [по маршруту\)](#page-7-0).

На пути к пункту назначения можно проследовать через дополнительные местоположения. Например, в качестве следующей остановки на маршруте можно добавить заправочную станцию. Также можно добавить местоположение в конец маршрута.

**СОВЕТ.** для создания сложных маршрутов с несколькими местоположениями или запланированными остановками можно использовать планировщик маршрутов, позволяющий планировать, редактировать и сохранять маршруты ([Планирование маршрута\)](#page-9-0).

- **1** На странице карты выберите  $\Rightarrow$  **Куда?**.
- **2** Выполните поиск местоположения [\(Поиск](#page-12-0) [местоположений\)](#page-12-0).
- **3** Выберите нужное местоположение.
- <span id="page-9-0"></span>**4** Выберите **Старт!**.
- **5** Выберите один из следующих вариантов:
	- Чтобы добавить местоположение в качестве следующей остановки на маршруте, выберите **Добавить как следующую остановку**.
	- Чтобы добавить местоположение в конец маршрута, выберите **Добавить как последнюю остановку**.
	- Чтобы добавить местоположение к маршруту и изменить порядок местоположений, выберите **Доб. к актив.маршруту**.

Устройство выполняет перерасчет маршрута, чтобы включить в него добавленное местоположение, и обеспечивает навигацию к местоположениям в указанном порядке.

## **Формирование маршрута**

Перед формированием маршрута необходимо начать навигацию по маршруту ([Начало навигации по маршруту\)](#page-7-0).

Чтобы изменить маршрут, можно вручную выполнять его формирование. Это позволяет задать использование для маршрута определенной дороги или его прохождение через определенную область без добавления остановки или пункта назначения.

- **1** Нажмите в любом месте карты.
- **2** Выберите .

Устройство перейдет в режим формирования маршрута.

**3** Выберите местоположение на карте.

**СОВЕТ.** можно выбрать , чтобы увеличить масштаб карты и выбрать более точное местоположение.

Устройство выполняет перерасчет маршрута, чтобы обеспечить его прохождение через выбранное местоположение.

- **4** При необходимости выберите один из вариантов.
	- Чтобы добавить к маршруту дополнительные точки пролегания, выберите дополнительные местоположения на карте.
	- Чтобы удалить точку пролегания, выберите  $\overline{\mathbf{a}}$ .
- **5** По окончании формирования маршрута выберите **Старт!**.

## **Дорога в объезд**

Добавить объезд можно во время движения по маршруту. Для этого сначала добавьте инструмент изменения маршрута в меню инструментов карты ([Включение](#page-15-0)  [инструментов карты](#page-15-0)).

Устройство позволяет настроить объезд для указанного отрезка маршрута или для конкретных типов дорог. Эта функция полезна в том случае, если во время движения по маршруту вам встретятся строительные участки, перекрытые улицы или дороги с плохим покрытием.

**1** На странице карты выберите > **Изменить маршрут**.

- **2** Выберите один из вариантов:
	- Чтобы добавить объезд для определенного отрезка маршрута, выберите **Объезд участка**.
	- Чтобы настроить объезд для конкретной дороги по маршруту, выберите **Объезд дорог по маршруту**.

## **Остановка навигации по маршруту**

На карте выберите  $\equiv$  > Стоп.

## **Изменение режима расчета маршрута**

- **1** Выберите **Настройки** > **Навигация** > **Режим расчета маршрутов**.
- **2** Выберите один из указанных ниже вариантов.
- Выберите пункт **Наименьшее время**, чтобы включить расчет минимальных по времени маршрутов; такие маршруты могут иметь большую протяженность.
- Выберите пункт **Напрямик**, чтобы включить расчет маршрутов, состоящих из прямых отрезков между маршрутными точками (без учета дорог).
- Выберите **Меньше топлива** для расчета маршрутов, которые позволят сэкономить топливо.
- Выберите пункт **Кратчайшее расстояние**, чтобы включить расчет минимальных по протяженности маршрутов; такие маршруты могут потребовать большего времени.

## **Начало навигации по маршруту с помощью карты**

Навигацию по маршруту можно начать, выбрав местоположение на карте.

- **1** Выберите **Карта**.
- **2** Перетащите карту и измените ее масштаб, чтобы на ней была показана область поиска.
- **3** При необходимости выберите **Q**, чтобы обеспечить фильтрацию отображаемых объектов по категории. На карте будут отображаться указатели местоположений

объектов (значок Пили синяя точка).

- **4** Выберите один из следующих вариантов:
	- Выберите указатель местоположения.
	- Выберите объект, например, улицу, перекресток или определенный адрес.
- **5** Выберите **Старт!**.

## **Предварительный просмотр нескольких маршрутов**

- **1** Выполните поиск местоположения [\(Поиск](#page-12-0) [местоположения по категории\)](#page-12-0).
- **2** Выберите нужное местоположение из списка результатов поиска.
- **3** Выберите пункт **Маршруты**.
- **4** Выберите маршрут.

## **Планировщик поездок**

Чтобы создать и сохранить поездку для последующего использования при навигации, можно воспользоваться планировщиком маршрутов. Эта функция может оказаться полезной при планировании маршрута доставки, отпуска или поездки. При необходимости дополнительной настройки сохраненную поездку можно отредактировать, включая изменение порядка местоположений, оптимизацию порядка остановок, добавление информации о графике и добавление точек пролегания.

Планировщик маршрутов также можно использовать для редактирования и сохранения активного маршрута.

## **Планирование маршрута**

В поездку может входить большое количество местоположений при обязательном наличии начальной точки и пункта назначения. Начальная точка — это местоположение, из которого вы планируете отправиться в поездку. Если вы начнете поездку из другого местоположения, устройство обеспечивает возможность сначала проследовать в начальную точку. Пункт назначения — это заключительное местоположение в рамках поездки. В случае поездки туда и обратно начальная точка и пункт назначения могут совпадать. Кроме того, на отрезке между начальной точкой и пунктом назначения можно включить дополнительные местоположения или остановки.

- <span id="page-10-0"></span>**1** Выберите **Приложения** > **Планировщ. маршр.** > > **Создать поездку**.
- **2** Выберите пункт **Выбрать начальный пункт**.
- **3** Выберите местоположение для начальной точки и нажмите **Выбрать**.
- **4** Выберите пункт **Выбрать пункт назначения**.
- **5** Выберите местоположение для пункта назначения и нажмите **Выбрать**.
- **6** При необходимости выберите **Добавить местоположение** для добавления дополнительных местоположений.
- **7** После добавления всех требуемых местоположений выберите **Далее** > **Сохранить**.
- **8** Введите имя и нажмите **Готово**.

### **Навигация по сохраненному маршруту**

- **1** Выберите **Приложения** > **Планировщ. маршр.**.
- **2** Выберите сохраненный маршрут.
- **3** Выберите **Старт!**.
- **4** Выберите следующий пункт назначения и выберите **Начать**.

#### **Оптимизация порядка остановок во время поездки**

Устройство может автоматически оптимизировать порядок местоположений, входящих в поездку, чтобы создать более короткий и эффективный маршрут. Во время оптимизации порядка местоположений начальная точка и пункт назначения не меняются.

Во время редактирования поездки выберите  $\equiv$  > **Оптимизир. порядок**.

#### **Редактирование и изменение порядка местоположений в поездке**

- **1** Выберите **Приложения** > **Планировщ. маршр.**.
- **2** Выберите сохраненный маршрут.
- **3** Выберите нужное местоположение.
- **4** Выберите один из следующих вариантов:
	- Чтобы переместить местоположение вверх или вниз, выберите  $\uparrow$  и перетащите местоположение в новую позицию в поездке.
	- Чтобы добавить новое местоположение после выбранного местоположения, выберите  $\bigoplus$
	- Чтобы удалить местоположение, выберите  $\overline{3}$ .

#### **Редактирование и сохранение активного маршрута**

Если маршрут является активным, то для редактирования и сохранения маршрута в качестве поездки можно использовать планировщик маршрутов.

- **1** Выберите **Приложения** > **Планировщ. маршр.** > **Мой активный маршрут**.
- **2** Отредактируйте маршрут с помощью любых функций планировщика маршрутов. Каждый раз при внесении изменений производится

перерасчет маршрута.

**3** Выберите **Сохранить** для сохранения маршрута в качестве поездки, которой впоследствии можно будет повторно воспользоваться для навигации (необязательно).

#### **Изменение параметров прокладки маршрута для поездки**

Можно изменить параметры прокладывания маршрута, чтобы изменить режим расчета маршрутов для поездки.

- **1** Выберите **Приложения** > **Планировщ. маршр.**.
- **2** Выберите сохраненный маршрут.
- **3** Выберите один или несколько из предлагаемых вариантов.
	- Чтобы изменить профиль транспортного средства для поездки, выберите значок профиля транспортного средства.
	- Чтобы добавить точки пролегания маршрута к поездке, выберите > **Настройки поездки** > **Обрисовать маршрут** и следуйте инструкциям на экране ([Формирование маршрута](#page-9-0)).
	- Чтобы изменить режим расчета для поездки, выберите > **Настройки поездки** > **Свойства маршрута**  ([Изменение режима расчета маршрута\)](#page-9-0).

### **Создание графика маршрута**

Для каждого местоположения на пути следования можно добавлять информацию о графике, включая требуемое время прибытия и продолжительность стоянки в каждом из них. Это может помочь спланировать отправление, чтобы обеспечить своевременное прибытие в местоположения во время поездки.

- **1** Выберите **Приложения** > **Планировщ. маршр.**.
- **2** Выберите поездку.
- **3** Выберите > **Настройки поездки** > **Изменить расписание**.
- **4** Выберите местоположение и следуйте инструкциям на экране для ввода информации о графике.

**СОВЕТ.** если необходимо составить график для нескольких местоположений на пути следования, при вводе информации продвигайтесь от начала к концу поездки.

- **5** Повторите шаг 4, чтобы ввести информацию о графике для дополнительных местоположений.
- **6** По завершении ввода информации выберите **Сохранить**.

Чтобы обеспечить прибытие в места остановок и пункт назначения в запланированное время, следует выехать в указанное под начальной точкой маршрута время. График отражает только расчетные данные. На фактическое время прибытия могут повлиять дорожная обстановка, ремонт дорог и прочие задержки.

## **Навигация по рекомендуемым маршрутам**

Для использования этой функции необходимо сохранить по меньшей мере одно местоположение и включить функцию сохранения истории поездок ([Настройки устройства и](#page-23-0)  [конфиденциальности\)](#page-23-0).

При помощи функции myTrends™ устройство заблаговременно определяет пункт назначения исходя из истории поездок, дня недели и времени суток. После нескольких поездок к сохраненным объектам они могут отображаться на панели навигации на карте вместе с предполагаемой продолжительностью поездки и сведениями о дорожной обстановке.

Чтобы просмотреть рекомендуемый маршрут к тому или иному местоположению, перейдите на панель навигации.

## **Предотвращение задержек в движении по маршруту, объезд платных дорог и определенных областей**

### **Объезд заторов на маршруте**

Чтобы иметь возможность объезда заторов, необходимо получать информацию о дорожной обстановке ([Прием](#page-16-0) [данных о дорожной обстановке через приемник трафика\)](#page-16-0).

По умолчанию устройство оптимизирует маршрут, чтобы автоматически избежать простаивания в заторах. В случае отключения этой функции в настройках трафика [\(Настройки](#page-23-0)  <span id="page-11-0"></span>[трафика\)](#page-23-0) можно вручную просматривать информацию о заторах и объезжать их.

- 1 Во время навигации по маршруту выберите пункт $\equiv$ **Трафик**.
- **2** Выберите пункт **Альтернативный маршрут**, если он доступен.
- **3** Выберите **Старт!**.

#### **Объезд платных дорог**

Устройство позволяет исключить прокладку маршрутов через платные участки, такие как платные дороги, платные мосты, или перегруженные участки дорог. При этом устройство может включать платные участки в маршрут, если другие возможные маршруты недоступны.

- **1** Выберите пункт **Настройки** > **Навигация**.
- **2** Выберите один из следующих вариантов:

**ПРИМЕЧАНИЕ.** меню может меняться в зависимости от региона и картографических данных на вашем устройстве.

- Выберите **Платные дороги**.
- Выберите **Сборы и пошлины** > **Платные дороги**.
- **3** Выберите один из следующих вариантов:
	- Для вывода запроса каждый раз перед прокладкой маршрута через платные участки выберите **Всегда спрашивать**.
	- Чтобы всегда исключать платные участки из маршрутов, выберите **Объезжать**.
	- Чтобы всегда включать платные участки в маршруты, выберите **Разрешить**.
- **4** Выберите **Сохранить**.

#### **Объезд дорог с обязательными виньетками**

**ПРИМЕЧАНИЕ.** данная функция доступна не во всех регионах.

Картографические данные на вашем устройстве могут содержать подробную информацию о дорогах с обязательными виньетками для некоторых стран. Вы можете настроить объезд или разрешить включать в маршрут дороги с обязательными виньетками для каждой страны.

- **1** Выберите **Настройки** > **Навигация** > **Сборы и пошлины**  > **Виньетки**.
- **2** Выберите страну.
- **3** Выберите один из следующих вариантов:
	- Для вывода запроса каждый раз перед прокладкой маршрута через платные участки выберите **Всегда спрашивать**.
	- Чтобы всегда исключать платные участки из маршрутов, выберите **Объезжать**.
	- Чтобы всегда включать платные участки в маршруты, выберите **Разрешить**.
- **4** Выберите **Сохранить**.

#### **Объезд указанных типов дорог**

- **1** Выберите пункт **Настройки** > **Навигация** > **Исключить из маршрута**.
- **2** Укажите типы дорог, которые необходимо избегать при прокладке маршрутов, и выберите пункт **Сохранить**.

#### **Объезд природоохранных зон**

Ваше устройство может обеспечивать объезд областей с экологическими ограничениями или ограничениями по выбросу вредных веществ, которые могут распространяться на ваше транспортное средство.

- **1** Выберите **Настройки** > **Навигация** > **Природоохранные зоны**.
- **2** Выберите один из следующих вариантов:
	- Для вывода запроса каждый раз перед прокладкой маршрута через природоохранную зону выберите **Всегда спрашивать**.
	- Чтобы всегда исключать природоохранные зоны из маршрутов, выберите **Объезжать**.
	- Чтобы всегда включать природоохранные зоны в маршруты, выберите **Разрешить**.
- **3** Выберите **Сохранить**.

#### **Пользовательские объезды**

#### *Объезд определенной дороги*

- **1** Выберите пункт **Настройки** > **Навигация** > **Пользовательские объезды**.
- **2** Выберите пункт **Добавить нежелательную дорогу**.
- **3** Выберите начальную точку нежелательного участка дороги, а затем выберите пункт **Далее**.
- **4** Выберите конечную точку участка дороги и выберите пункт **Далее**.
- **5** Выберите пункт **Готово**.

#### *Объезд определенной области*

- **1** Выберите пункт **Настройки** > **Навигация** > **Пользовательские объезды**.
- **2** При необходимости выберите пункт **Добавить объезд**.
- **3** Выберите пункт **Добавить нежелательную зону**.
- **4** Укажите верхний левый угол области и выберите пункт **Далее**.
- **5** Укажите нижний правый угол области и выберите пункт **Далее**.

Выбранная область будет затенена на карте.

**6** Выберите пункт **Готово**.

#### *Отключение пользовательского объезда*

Отключать пользовательские объезды можно без их удаления.

- **1** Выберите пункт **Настройки** > **Навигация** > **Пользовательские объезды**.
- **2** Выберите нужный объезд.
- **3** Выберите пункт > **Отключить**.

#### *Удаление пользовательских объездов*

- **1** Выберите пункт **Настройки** > **Навигация** > **Пользовательские объезды**.
- **2** Выберите один из указанных ниже вариантов.
	- Чтобы удалить все пользовательские объезды, выберите пункт
	- Чтобы удалить один пользовательский объезд, укажите объезд и выберите пункт **> Удалить**.

#### **Навигация напрямик**

Если вы сворачиваете с дороги, установите режим "Напрямик".

- **1** Выберите пункт **Настройки** > **Навигация**.
- **2** Выберите пункт **Режим расчета маршрутов** > **Напрямик**  > **Сохранить**.

Следующий маршрут будет рассчитываться по прямой линии к указанному местоположению.

## **Поиск местоположений**

<span id="page-12-0"></span>Загружаемые в устройство карты содержат данные о местоположениях, таких как рестораны, гостиницы, автосервисы, и подробную информацию об улицах. Меню Куда? помогает найти пункт назначения, предоставляя несколько способов для просмотра, поиска и сохранения данной информации.

- Ввод поискового запроса для выполнения быстрого поиска всей информации о местоположении (Поиск местоположения с помощью строки поиска).
- Просмотр или поиск предварительно загруженных объектов по категории (Объект).
- Поиск объектов Foursquare и выполнение чекина на этих объектах ([Поиск объектов Foursquare](#page-13-0)).
- Использование поисковых инструментов для поиска определенных местоположений, таких как адреса, перекрестки или географические координаты [\(Инструменты поиска](#page-13-0)).
- Поиск поблизости с другим городом или областью (Изменение области поиска).
- Сохранение местоположений в Избранное для быстрого поиска этих местоположений в дальнейшем ([Сохранение](#page-14-0)  [местоположений](#page-14-0)).
- Возвращение в недавно найденные местоположения [\(Поиск последних найденных пунктов назначения](#page-13-0)).

## **Поиск местоположения с помощью строки поиска**

Строку поиска можно использовать для поиска местоположений посредством ввода категории, названия компании, адреса или города.

- **1** Выберите **Куда?**.
- **2** Выберите пункт **Введите запрос** в строке поиска.
- **3** Введите поисковый запрос полностью или частично. Предложенные слова для поиска отобразятся под строкой поиска.
- **4** Выберите один из вариантов:
	- Для поиска предприятий определенного типа введите категорию (например, "кинотеатры").
	- Для поиска компании по названию введите все название или его часть.
	- Для поиска адреса рядом с вами введите название улицы и номер дома.
	- Для поиска адреса в другом городе введите название улицы, номер дома, город и регион.
	- Для поиска города введите название города и региона.
	- Для поиска по координатам введите широту и долготу.
- **5** Выберите один из вариантов:
	- Для поиска посредством поискового запроса выберите запрос.
	- Для поиска посредством ввода текста выберите  $Q$ .
- **6** При необходимости выберите нужное местоположение.

## **Изменение области поиска**

- **1** В главном меню выберите пункт **Куда?**.
- **2** Выберите пункт **Поиск рядом с:**.
- **3** Выберите один из вариантов ниже.

## **Объект**

Объект — это место, которое может оказаться интересным или полезным для пользователя. Объекты организованы по категориям и могут быть представлены популярными

пунктами назначения поездок, такими как заправочные станции, рестораны, гостиницы и центры развлечений.

## **Поиск местоположения по категории**

- **1** Выберите пункт **Куда?**.
- **2** Укажите нужную категорию или выберите пункт **Категории**.
- **3** Если необходимо, выберите подкатегорию.
- **4** Выберите нужное местоположение.

## **Поиск по категории**

Если поиск объектов уже выполнялся, в некоторых категориях может отображаться список быстрого поиска, в котором показаны последние четыре выбранных пункта назначения.

- **1** Выберите **Куда?**.
- **2** Укажите нужную категорию или выберите **Категории**.
- **3** Выберите категорию.
- **4** Если необходимо, выберите пункт назначения в списке быстрого поиска.

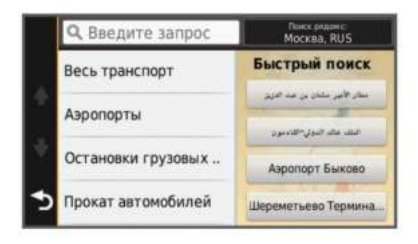

**5** При необходимости выберите пункт назначения.

#### **Навигация к объектам, расположенным в одном месте назначения**

Предусмотрена возможность создания маршрута к объекту (POI), находящемуся в крупном месте назначения, такому как магазин в торговом центре или определенный терминал в аэропорту.

- **1** Выберите **Куда?** > **Введите запрос**.
- **2** Выберите один из вариантов.
	- Чтобы выполнить поиск места назначения, введите имя или адрес места назначения, выберите  $Q$  и перейдите к шагу 3.
	- Чтобы выполнить поиск объекта, введите имя объекта, выберите Q и перейдите к шагу 5.
- **3** Выберите место назначения.

Под местом назначения отображается список категорий, таких как рестораны, прокат автомобилей или терминалы.

- **4** Выберите категорию.
- **5** Выберите объект и нажмите **Старт!**.

Устройство прокладывает маршрут к месту парковки или входу в место назначения, ближайшему к объекту. Когда вы прибудете в пункт назначения, рекомендуемое место парковки будет указано клетчатым флажком. Местоположение объекта в месте назначения указывается с помощью точки с названием.

#### *Обзор места назначения*

Можно просмотреть полный список объектов, расположенных в каждом месте назначения.

- **1** Выберите место назначения.
- **2** Выберите > **Исследовать это место**.

#### **Foursquare®**

Foursquare — это социальная сеть на базе службы определения местоположения. В устройстве содержатся <span id="page-13-0"></span>предварительно загруженные данные об объектах Foursquare, обозначаемые с помощью логотипа Foursquare в результатах поиска местоположений.

Для использования дополнительных функций можно подключиться к учетной записи Foursquare с помощью приложения Smartphone Link на совместимом смартфоне. При подключении к учетной записи Foursquare с помощью приложения Smartphone Link можно просмотреть сведения о местоположении Foursquare, выполнить чекин в местоположении и произвести поиск объектов в интерактивной базе данных Foursquare.

#### *Поиск объектов Foursquare*

Предусмотрена возможность поиска объектов Foursquare, загруженных на устройство. При подключении к учетной записи Foursquare с помощью приложения Smartphone Link поиск позволяет получить наиболее актуальные результаты из интерактивной базы данных Foursquare и

пользовательские результаты из учетной записи Foursquare.

### Выберите **Куда?** > **Категории** > **Foursquare®**.

#### *Подключение к учетной записи Foursquare*

- **1** Подключите устройство к Smartphone Link [\(Подключение](#page-19-0) [к Smartphone Link](#page-19-0)).
- **2** Откройте на смартфоне приложение Smartphone Link.
- **3** Откройте настройки приложения Smartphone Link и выберите **Foursquare®** > **Войти**.
- **4** Укажите учетные данные для Foursquare.

#### *Просмотр сведений о местоположении Foursquare*

Перед просмотром сведений о местоположении Foursquare необходимо подключиться к поддерживаемому телефону с включенным приложением Smartphone Link и войти в учетную запись Foursquare.

Вы можете просмотреть подробную информацию о местоположении Foursquare, такую как оценки пользователей, информация о прейскуранте ресторанов и часы работы.

- **1** Выберите объект Foursquare из результатов поиска.
- $2$  Выберите  $\bigcirc$ .

#### *Чекин в Foursquare*

Перед тем как выполнить чекин в Foursquare, необходимо подключиться к поддерживаемому телефону с включенным Smartphone Link и войти в учетную запись Foursquare.

- **1** Выберите **Приложения** > **Foursquare®** > **Отметиться**.
- **2** Выберите нужный объект.
- **3** Выберите > **Отметиться**.

### **Инструменты поиска**

Инструменты поиска позволяют искать места определенного типа при помощи экранных подсказок.

#### **Поиск адреса**

**ПРИМЕЧАНИЕ.** порядок выполнения действий может отличаться в зависимости от того, какие картографические данные загружены на устройство.

- **1** Выберите **Куда?**.
- **2** При необходимости выберите **Поиск рядом с:**, чтобы изменить область поиска ([Изменение области поиска\)](#page-12-0).
- **3** Выберите **Адрес**.
- **4** Для ввода адресных данных следуйте инструкциям на экране.
- **5** Выберите нужный адрес.

#### **Поиск перекрестка**

Предусмотрена возможность поиска перекрестка или развязки двух улиц, шоссе или прочих дорог.

- **1** Выберите пункт **Куда?** > **Категории** > **Перекрестки**.
- **2** Для ввода информации об улице следуйте инструкциям на экране.
- **3** Выберите перекресток.

#### **Поиск города**

- **1** Выберите пункт **Куда?** > **Категории** > **Города**.
- **2** Выберите один из вариантов.
	- Выберите город из списка расположенных поблизости городов.
	- Чтобы выполнить поиск рядом с другим местоположением, выберите **Поиск рядом с:**  ([Изменение области поиска\)](#page-12-0).
	- Чтобы выполнить поиск города по названию, выберите пункт **Введите запрос**, введите название города и выберите  $Q$ .

#### **Поиск местоположения по координатам**

Устройство позволяет находить нужные местоположения по широте и долготе. Это особенно полезно при поиске тайников (геокэшинг).

- **1** Выберите пункт **Куда?** > **Категории** > **Координаты**.
- **2** При необходимости выберите **М** и измените формат координат или датум.
- **3** Введите координаты широты и долготы.
- **4** Выберите пункт **На карте**.

## **Поиск последних найденных пунктов назначения**

На устройстве сохраняется информация о 50 последних найденных пунктах назначения.

- **1** Выберите пункт **Куда?** > **Последнее**.
- **2** Выберите нужное местоположение.

#### **Очистка списка последних найденных мест**

Выберите пункт **Куда?** > **Последнее** > > **Очистить** > **Да**.

#### **Поиск последнего места стоянки**

При извлечении устройства из автомобильного держателя текущее местоположение сохраняется как место стоянки.

Выберите пункт **Приложения** > **Последняя остановка**.

### **Просмотр данных о текущем местоположении**

При помощи функции "Где я?" можно просмотреть сведения о текущем местоположении. При необходимости эта функция поможет вам сообщить спасательной службе о вашем местонахождении.

На странице карты выберите автомобиль.

#### **Поиск экстренных служб и заправочных станций**

С помощью функции «Где я?» можно найти ближайшие больницы, отделения полиции и заправочные станции.

- **1** На странице карты выберите автомобиль.
- **2** Выберите **Больницы**, **Полицейские участки** или **Топливо**.

Отобразится список местоположений для выбранной службы. Ближайшие местоположения отображаются вверху списка.

- **3** Выберите нужное местоположение.
- **4** Выберите один из следующих вариантов:
	- Для навигации к указанному местоположению выберите **Старт!**

<span id="page-14-0"></span>• Чтобы просмотреть номер телефона и другие подробные сведения о местоположении, выберите  $\bigoplus$ .

#### **Поиск направлений к текущему местоположению**

Если вам необходимо объяснить кому-либо путь к вашему текущему местоположению, на устройстве можно просмотреть список направлений.

- **1** На странице карты выберите автомобиль.
- **2** Выберите > **Движ. к моему местоп.**.
- **3** Выберите место старта.
- **4** Выберите пункт **Выбрать**.

## **Добавление кнопки быстрого доступа**

В меню "Куда?" можно добавлять кнопки быстрого доступа. Каждая такая кнопка может указывать на местоположение, категорию или инструмент поиска.

В меню "Куда?" можно добавлять до 36 кнопок быстрого доступа.

- **1** Выберите пункт **Куда?** > **Доб.кнопку быст.доступа**.
- **2** Выберите элемент.

#### **Удаление кнопки быстрого доступа**

- **1** Выберите пункт **Куда?** > > **Удал. кноп. быст.дост.**.
- **2** Выберите кнопку, которую необходимо удалить.
- **3** Еще раз выберите кнопку для подтверждения.
- **4** Выберите **Сохранить**.

### **Сохранение местоположений**

#### **Сохранение местоположения**

- **1** Выполните поиск местоположения [\(Поиск](#page-12-0) [местоположения по категории](#page-12-0)).
- **2** Выберите нужное местоположение из списка результатов поиска.
- $3$  Нажмите  $\theta$ .
- **4** Выберите **Сохранить**.
- **5** При необходимости введите имя, а затем выберите пункт **Готово**.

#### **Сохранение текущего местоположения**

- **1** На странице карты нажмите значок автомобиля.
- **2** Выберите **Сохранить**.
- **3** Введите имя и нажмите **Готово**.
- **4** Нажмите **OK**.

#### **Сохранение местоположения "Дом"**

Место или объект, где вы чаще всего бываете, можно задать как местоположение "Дом".

- **1** Выберите пункт **Куда?** > > **Задать местопол. Дом**.
- **2** Выберите пункт **Ввести мой адрес**, **Текущее местоположение** или **Последнее**.

Указанное местоположение будет добавлено в меню сохраненных объектов с названием "Дом".

#### *Навигация к местоположению "Дом"*

Выберите **Куда?** > **Домой**.

#### *Редактирование данных местоположения "Дом"*

- **1** Выберите **Куда?** > **Сохраненные** > **Дом**.
- $2$  Выберите пункт $\bigoplus$
- $3$  Выберите пункт $\equiv$  > Правка.
- **4** Введите новые данные.
- **5** Выберите пункт **Готово**.

#### **Изменение сохраненного местоположения**

- **1** Выберите пункт **Куда?** > **Сохраненные**.
- **2** При необходимости выберите категорию.
- **3** Выберите нужное местоположение.
- **4** Выберите пункт **.**
- $5$  Выберите пункт $\equiv$  > Правка.
- **6** Выберите один из указанных ниже вариантов.
	- Выберите пункт **Имя**.
	- Выберите пункт **Номер телефона**.
	- Выберите пункт **Категории**, чтобы назначить категории сохраненному местоположению.
	- Выберите пункт **Изменить символ карты**, чтобы изменить символ, используемый для отметки сохраненного местоположения на карте.
- **7** Измените данные.
- **8** Выберите пункт **Готово**.

#### **Присвоение категорий сохраненным местоположениям**

Для упорядочения сохраненных местоположений можно использовать категории.

**ПРИМЕЧАНИЕ.** категории в меню сохраненных мест будут отображаться после того, как на устройстве будет сохранено более 12 местоположений.

- **1** Выберите пункт **Куда?** > **Сохраненные**.
- **2** Выберите нужное местоположение.
- $3$  Выберите пункт $\bigoplus$ .
- **4** Выберите пункт > **Правка** > **Категории**.
- **5** Введите одно или несколько имен категорий через запятую.
- **6** При необходимости выберите предложенную категорию.
- **7** Выберите пункт **Готово**.

#### **Удаление сохраненного местоположения**

**ПРИМЕЧАНИЕ.** восстановление удаленных местоположений невозможно.

- **1** Выберите пункт **Куда?** > **Сохраненные**.
- **2** Выберите пункт > **Удал. сохран. объекты**.
- **3** Установите флажки рядом с сохраненными местоположениями, которые необходимо удалить, а затем выберите пункт **Удалить**.

## **Работа с картой**

Карту можно использовать для навигации по маршруту ([Просмотр маршрута на карте\)](#page-8-0) или просмотра окружающей местности, если активные маршруты отсутствуют.

- **1** Выберите **Карта**.
- **2** Нажмите в любом месте карты.
- **3** Выберите один из следующих вариантов:
	- Чтобы прокрутить карту влево, вправо, вверх или вниз, перетаскивайте ее в соответствующем направлении.
	- Чтобы увеличить или уменьшить масштаб, выберите  $+$ или $-$ .
	- Чтобы переключиться из режима "Север наверху" в режим 3D, выберите **A**.
	- Чтобы обеспечить фильтрацию отображаемых объектов по категории, выберите  $Q$ .
	- Чтобы начать навигацию по маршруту, выберите местоположение на карте и нажмите **Старт!** ([Начало](#page-9-0) [навигации по маршруту с помощью карты\)](#page-9-0).

## <span id="page-15-0"></span>**Инструменты карты**

Инструменты карты обеспечивают быстрый доступ к информации и функциям устройства во время просмотра карты. Например, можно просмотреть информацию о дорожной обстановке, добавить объезд или отрегулировать яркость экрана не закрывая карту. При активации инструмента карты он отображается на панели у края карты.

### **Просмотр инструментов карты**

- **1** На странице карты выберите пункт $\equiv$
- **2** Выберите инструмент карты. Инструмент карты отобразится у края карты.
- **3** После завершения работы с инструментом выберите **X**.

#### **Включение инструментов карты**

По умолчанию в меню инструментов карты включены только наиболее часто используемые инструменты. При необходимости можно включить дополнительные инструменты.

- **1** На странице карты выберите пункт $\equiv$  >  $\angle$ .
- **2** Установите флажки напротив каждого добавляемого инструмента.
- **3** Выберите **Сохранить**.

## **Впереди по маршруту**

На устройстве можно просмотреть компании и службы, находящиеся впереди по маршруту следования или на дороге, по которой вы едете. При отображении служб обеспечивается фильтрация по категории.

#### **Поиск ближайших объектов**

- **1** На странице карты выберите > **Вперед.по мрш**.
- **2** Выберите категорию.
- **3** Выберите объект на карте.

## **Настройка категорий "Впереди по маршруту"**

Можно настроить набор отображаемых при поиске категорий, изменить порядок категорий и выполнять поиск конкретных компаний или категорий.

- **1** На странице карты выберите > **Вперед.по мрш**.
- **2** Выберите значок службы.
- **3** Выберите .
- **4** Выберите один из следующих вариантов:
	- Чтобы переместить категорию вверх или вниз по списку, выберите и перетащите стрелку, расположенную рядом с именем нужной категории.
	- Чтобы изменить категорию, выберите ее.
	- Чтобы создать пользовательскую категорию, выберите категорию, а затем нажмите кнопку **Настроить поиск**  и введите название компании или категории.
- **5** Выберите **Готово**.

## **Информация о поездке**

#### **Просмотр данных поездки на карте**

Для просмотра данных поездки на карте необходимо добавить соответствующий инструмент в меню инструментов карты (Включение инструментов карты).

На странице карты выберите пункт  $\equiv$  **> Данные поездки**.

#### *Настройка полей данных поездки*

Для настройки полей данных поездки, отображаемых на карте, необходимо добавить инструмент «Данные поездки» в меню инструментов карты (Включение инструментов карты).

- **1** Выберите **Карта**.
- **2** Выберите > **Данные поездки**.
- **3** Выберите поле данных поездки.
- **4** Выберите один из вариантов. В списке данных поездки отобразится новое поле данных.

#### **Просмотр страницы счетчиков движения**

На странице счетчиков движения отображается скорость транспортного средства и статистические данные о движении по маршруту.

**ПРИМЕЧАНИЕ.** если поездка сопровождается частыми остановками, оставляйте устройство включенным для точного измерения затраченного времени в течение всей поездки.

На странице карты выберите пункт **Скорость**.

#### **Просмотр журнала поездки**

Устройство позволяет записывать журнал поездки, который представляет собой пройденный вами путь, или трек.

- **1** Выберите пункт **Настройки** > **Карта и транспортное средство** > **Слои карты**.
- **2** Установите флажок **Журнал поездки**.

#### **Сброс данных счетчика движения**

- **1** На странице карты выберите пункт **Скорость**.
- **2** Выберите пункт > **Сбросить данные**.
- **3** Выберите один из вариантов:
	- Если навигация по маршруту не осуществляется, выберите пункт **Выбрать все**. При этом на первой странице будут сброшены все поля данных, за исключением спидометра.
	- Выберите пункт **Сбросить данные поездки**, чтобы обнулить все показания на странице счетчика движения.
	- Выберите пункт **Сбросить максимальную скорость**, чтобы обнулить значение максимальной скорости.
	- Выберите пункт **Сбросить поездку B**, чтобы сбросить одометр.

## **Просмотр дорожных происшествий по маршруту**

На устройстве можно просмотреть дорожные происшествия на вашем маршруте или на дороге, по которой вы едете.

**1** Во время навигации по маршруту выберите пункт $\equiv$ > **Трафик**.

На панели в правой части карты отобразятся ближайшие дорожные происшествия.

**2** Выберите дорожное происшествие, чтобы просмотреть дополнительные сведения.

#### **Просмотр трафика на карте**

На карте трафика с помощью цветового кода отображается интенсивность движения и заторы на близлежащих дорогах.

- **1** В главном меню выберите пункт **Приложения** > **Трафик**.
- **2** При необходимости выберите > **Обозначения**, чтобы просмотреть обозначения, используемые на карте трафика.

#### **Поиск дорожных происшествий**

- **1** В главном меню выберите пункт **Приложения** > **Трафик**.
- **2** Выберите пункт  **Происшествия**.
- **3** Выберите элемент в списке.
- **4** Если имеется несколько происшествий, используйте стрелки для просмотра других происшествий.

## <span id="page-16-0"></span>**Камеры безопасности**

### *ПРЕДУПРЕЖДЕНИЕ*

Garmin не несет ответственности за точность и последствия использования баз данных пользовательских объектов или баз данных камер безопасности.

**ПРИМЕЧАНИЕ.** функция доступна не для всех регионов и моделей устройства.

Для некоторых регионов и моделей устройства доступна информация о расположении камер безопасности и ограничениях скорости. Чтобы проверить доступность такой информации и приобрести подписку или однократное обновление, посетите веб-страницу [www.garmin.com](http://www.garmin.com/safetycameras) [/safetycameras](http://www.garmin.com/safetycameras). Также вы можете приобрести карту с данными для другого региона или в любое время продлить срок действующей подписки.

Вы можете обновить камеры безопасности по действующей подписке, перейдя на веб-сайт [http://my.garmin.com.](http://my.garmin.com) Регулярно обновляйте устройство, чтобы получать самую свежую информацию о камерах безопасности.

Для некоторых устройств и регионов базовые данные о камерах безопасности могут поставляться вместе с устройством. Предоставляемые данные не включают обновления или подписку.

## **Настройка карты**

#### **Настройка слоев карты**

Отображаемые на карте данные, например, значки объектов и дорожные условия, можно настроить.

- **1** Выберите пункт **Настройки** > **Карта и транспортное средство** > **Слои карты**.
- **2** Выберите слои, которые нужно отобразить на карте, а затем выберите пункт **Сохранить**.

#### **Изменение поля данных на карте**

- **1** На карте выберите поле данных. **ПРИМЕЧАНИЕ.** изменение поля Скорость не предусмотрено.
- **2** Выберите тип данных для отображения.

#### **Изменение перспективы карты**

- **1** Выберите пункт **Настройки** > **Карта и транспортное средство** > **Вид автокарты**.
- **2** Выберите один из следующих вариантов:
	- Выберите пункт **По треку** для отображения двухмерной карты (2-D) и расположения текущего направления движения наверху страницы.
	- Выберите пункт **Север наверху**, чтобы включить отображение двухмерной карты (2-D); при этом верхняя часть карты ориентируется на север.
	- Выберите пункт **3-D**, чтобы включить отображение трехмерной карты.
- **3** Выберите **Сохранить**.

## **Трафик**

#### *ПРЕДУПРЕЖДЕНИЕ*

Garmin не несет ответственности за точность информации о дорожной обстановке.

Информация о дорожной обстановке может быть доступна не во всех странах и регионах. Дополнительные сведения о приемниках трафика и зонах покрытия см. на веб-сайте [www.garmin.com/traffic.](http://www.garmin.com/traffic)

Приемник трафика входит в комплект некоторых моделей устройства; он может быть встроен в кабель питания или

сам навигатор, а также поставляться в качестве дополнительного аксессуара для всех моделей.

- Если поблизости от вас или по текущему маршруту обнаружены дорожные происшествия, на карте отображаются соответствующие оповещения.
- Получать сведения о ситуации на дорогах можно, используя приемник трафика или оформив подписку на данную службу через Smartphone Link ([Интерактивные](#page-19-0)  [службы Garmin\)](#page-19-0).
- Чтобы получать сведения о ситуации на дорогах через Smartphone Link, необходима действующая подписка на данную службу и подключение к Smartphone Link.
- Чтобы получать сведения о ситуации на дорогах, используя приемник трафика, приемник должен быть подключен к автомобильному кабелю питания.
- Иногда для нормального приема данных подключенные к источнику питания приемник трафика и устройство необходимо переместить в зону приема радиостанции, передающей информацию о дорожной обстановке.
- Активация подписки, входящей в комплект устройства или приемника трафика, не требуется.
- Для оптимального качества приема сигнала подключите внешнюю антенну приемника трафика (если она входила в комплект устройства).

## **Прием данных о дорожной обстановке через приемник трафика**

#### *ПРЕДУПРЕЖДЕНИЕ*

Стекла с подогревом на основе металлических полосок могут снизить эффективность работы приемника трафика.

Для доступа к функции приема данных о трафике через приемник трафика необходимо подключить совместимый с приемником трафика кабель питания. Если ваша модель устройства включает услугу получения трафика на весь период эксплуатации устройства, используйте автомобильный кабель питания, входивший в комплект устройства. Если на вашей модели устройства услуги получения трафика нет, необходимо приобрести приемник трафика Garmin. Дополнительную информацию см. на вебсайте [www.garmin.com/traffic](http://www.garmin.com/traffic).

Устройство поддерживает прием сообщений о трафике от радиостанции, передающей информацию о дорожной обстановке.

**ПРИМЕЧАНИЕ.** В некоторых регионах информацию о трафике можно получать через FM-радиостанции по технологии HD Radio™.

- **1** Подключите совместимый с приемом трафика кабель питания к внешнему источнику питания.
- **2** Подключите совместимый с приемом трафика кабель питания к устройству.

Если вы находитесь в зоне, в которой доступны данные о трафике, на экране отобразится информация о трафике.

## **Прием данных о дорожной обстановке через Smartphone Link**

Служба "Трафик в реальном времени" передает данные о дорожной обстановке в реальном времени.

- **1** Загрузите приложение Smartphone Link на совместимый телефон ([Загрузка приложения Smartphone Link](#page-19-0)).
- **2** Подпишитесь на службу трафика в реальном времени ([Подписка на интерактивные службы Garmin\)](#page-19-0).
- **3** Подключите устройство к телефону, на котором запущено приложение Smartphone Link [\(Подключение к](#page-19-0) [Smartphone Link\)](#page-19-0).

<span id="page-17-0"></span>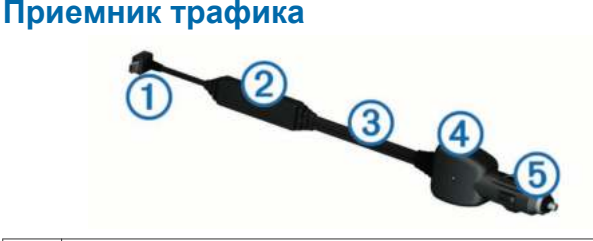

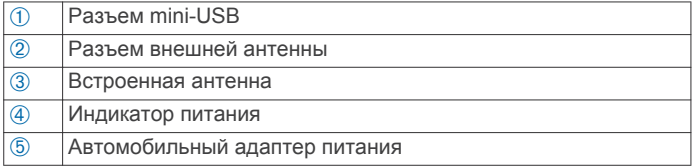

#### **Расположение приемника трафика**

Расположите кабель питания приемника трафика таким образом, чтобы качество приема было оптимальным.

- **1** Размотайте кабель.
- **2** Поместите среднюю часть кабеля туда, где ничто не будет препятствовать обзору неба, например, на панели. **ПРИМЕЧАНИЕ.** не оставляйте кабель в разъеме питания

автомобиля.

Не кладите кабель на пол и не помещайте на него какиелибо предметы.

## **Подписки на трафик**

При приближении срока окончания действия подписки вы можете приобрести дополнительные подписки или продлить существующие. Перейдите по адресу [http://www.garmin.com](http://www.garmin.com/traffic) [/traffic.](http://www.garmin.com/traffic)

#### **Активация подписки**

Активация подписки, входящей в комплект FM-приемника трафика, не требуется. Подписка активируется автоматически, когда устройство принимает сигнал со спутников и сигнал о дорожной обстановке по каналу сообщений о транспортных потоках от поставщика данной платной услуги.

#### **Просмотр подписок на трафик**

Выберите **Настройки** > **Трафик** > **Подписки**.

#### **Добавление подписки**

Вы можете приобрести подписку на трафик в других регионах или странах.

- **1** В главном меню выберите пункт **Трафик**.
- **2** Выберите пункт Подписки >  $\blacktriangleright$ .
- **3** Запишите идентификатор (ID) FM-приемника трафика.
- **4** Приобрести подписку и получить 25-символьный код можно на веб-сайте [www.garmin.com/fmtraffic.](http://www.garmin.com/fmtraffic)

Код подписки на данную услугу повторному использованию не подлежит. При каждом обновлении подписки необходимо получать новый код. Если вы владеете несколькими FM-приемниками трафика, необходимо получить отдельный код для каждого приемника.

- **5** На устройстве выберите пункт **Далее**.
- **6** Введите код.
- **7** Выберите пункт **Готово**.

## **Включение информации о дорожной обстановке**

Информацию о дорожной обстановке можно включить или отключить. Если информация о дорожной обстановке отключена, устройство не получает эти данные, но все равно учитывает сведения о потенциально перегруженных участках на маршрутах с помощью функции trafficTrends™, если она включена.

- **1** Выберите пункт **Настройки** > **Трафик**.
- **2** Установите флажок **Трафик**.

## **Голосовое управление**

**ПРИМЕЧАНИЕ.** функция голосового управления доступна не для всех языков и регионов и может не поддерживаться в некоторых моделях.

**ПРИМЕЧАНИЕ.** В условиях сильного окружающего шума с помощью навигации с голосовым управлением можно не достичь необходимого уровня производительности.

Функция голосового управления позволяет управлять устройством путем произнесения слов и команд. Меню голосового управления позволяет использовать голосовые подсказки и список доступных команд.

## **Настройка фразы включения**

Фраза включения — это одно или несколько слов, которые нужно произнести, чтобы включить функцию голосового управления. По умолчанию для включения используется фраза Голосовое управление.

**СОВЕТ.** для того чтобы функция голосового управления не включалась по ошибке, можно установить достаточно сложную фразу включения.

- **1** Выберите **Приложения** > **Голос-е управл-е** > > **Фраза включения**.
- **2** Запишите новую фразу включения.

По мере произнесения фразы включения ее уровень сложности будет обозначаться на экране устройства.

**3** Выберите **Готово**.

## **Активация голосового управления**

Произнесите фразу включения, настроенную для активации устройства.

Откроется меню голосового управления.

### **Советы по использованию голосового управления**

- Говорите обычным голосом в направлении устройства.
- Чтобы повысить точность распознавания голоса, постарайтесь устранить фоновые шумы (голоса людей, звук радио).
- Произносите команды в момент их появления на экране.
- При необходимости следует отвечать на голосовые подсказки.
- Для того чтобы функция голосового управления не включалась по ошибке, установите достаточно продолжительную фразу включения.
- Обратите внимание на то, что при входе в режим голосового управления и выходе из него устройство издает два звуковых сигнала.

## **Навигация по маршруту при помощи голосового управления**

В качестве пункта назначения можно называть популярные места.

- **1** Произнесите фразу включения (Настройка фразы включения).
- **2** Произнесите команду **Найти место**.
- **3** Прослушайте голосовую подсказку и произнесите название места.
- <span id="page-18-0"></span>**4** Произнесите номер строки.
- **5** Произнесите команду **Начать**.

## **Отключение звуковых инструкций**

Звуковые подсказки для голосового управления можно отключить, не отключая звук устройства.

- 1 Выберите пункт **Приложения** > Голос-е управл-е > .
- **2** Выберите пункт **Отключить указания** > **Включено**.

## **Голосовые команды**

Для регионов, в которых недоступна функция "Голосовое управление", активирована функция "Голосовые команды". Функция "Голосовые команды" позволяет управлять устройством при помощи голоса. Прежде чем приступить к использованию функции "Голосовые команды", необходимо настроить ее для своего голоса.

#### **Настройка голосовых команд**

Функция Голосовые команды должна быть настроена на голос одного пользователя. Для нескольких пользователей она не работает.

- **1** Выберите **Приложения** > **Голосовые команды**.
- **2** Следуйте инструкциям на экране для записи всех фраз голосовых команд.

**ПРИМЕЧАНИЕ.** необязательно в точности повторять фразу, отображаемую на экране. Вы можете произнести другую команду с аналогичным значением в соответствии с собственными предпочтениями.

Для использования функции голосовых команд необходимо произнести записанную для ее вызова команду.

#### **Использование голосовых команд**

**1** Произнесите фразу, записанную для вызова функции **Голосовые команды**.

Откроется меню голосовых команд.

**2** Следуйте инструкциям на экране.

#### **Советы по голосовым командам**

- Говорите обычным голосом в направлении устройства.
- Чтобы повысить точность распознавания голоса, постарайтесь устранить фоновые шумы (голоса людей, звук радио).
- Произносите команды в момент их появления на экране.
- Когда устройство распознает команду, раздается подтверждающий звуковой сигнал.

## **Вызов Hands-Free**

**ПРИМЕЧАНИЕ.** большинство телефонов поддерживают подключение к устройству и могут использоваться для работы с ним, однако совместимость конкретных моделей не гарантируется. При установке соединения с телефоном могут поддерживаться не все функции.

Технология беспроводной связи Bluetooth позволяет подключить устройство к мобильному телефону и использовать его в качестве гарнитуры Hands-Free. После подключения можно совершать или принимать вызовы с помощью устройства.

## **Подключение телефона**

- **1** Расположите телефон и устройство nüviCam на расстоянии не более 10 м (33 фт) друг от друга.
- **2** На телефоне включите беспроводную связь Bluetooth и установите режим обнаружения.
- **3** На устройстве nüviCam выберите **Настройки** > **Bluetooth**.

**4** Следуйте инструкциям на экране телефона и устройства nüviCam.

#### **Включение беспроводной технологии Bluetooth**

- **1** Выберите **Настройки** > **Bluetooth**.
- **2** Выберите пункт **Bluetooth**.

#### **После подключения устройств: советы**

- В дальнейшем связь между устройствами будет устанавливаться автоматически при их включении.
- После установления соединения между телефоном и устройством можно использовать данное устройство для приема голосовых вызовов.
- После включения устройство автоматически попытается установить связь с последним телефоном, к которому было осуществлено подключение.
- При включении устройства может понадобиться настроить телефон для автоматического установления связи с устройством.

#### **Отключение устройства Bluetooth**

Устройство Bluetooth можно временно отключить, не удаляя его из списка сопряженных устройств. В дальнейшем устройство Bluetooth можно будет по-прежнему автоматически подключать к nüviCam.

- **1** Выберите **Настройки** > **Bluetooth**.
- **2** Выберите устройство, которое необходимо отключить.
- **3** Снимите флажок в поле рядом с устройством.

#### **Удаление сопряженного телефона**

Для того чтобы отключить автоматическое подключение телефона к устройству, можно удалить сопряжение с ним.

- **1** Выберите **Настройки** > **Bluetooth**.
- **2** Выберите телефон и выберите **Отключить устройство**.

## **Выполнение вызова**

#### **Набор номера**

- **1** Выберите **Приложения** > **Телефон** > **Набор**.
- **2** Введите номер.
- **3** Выберите **Набор**.

#### **Вызов контакта из телефонной книги**

При каждом подключении телефона к устройству из него загружается телефонная книга. Телефонная книга становится доступной через несколько минут. Некоторые телефоны не поддерживают эту функцию.

- **1** Выберите **Приложения** > **Телефон** > **Телефон. книга**.
- **2** Выберите контакт.
- **3** Выберите **Вызов**.

#### **Вызов местоположения**

- **1** Выберите **Приложения** > **Телефон** > **Обзор категорий**.
- **2** Выберите нужный объект.
- **3** Выберите **Вызов**.

#### **Прием входящего вызова**

При поступлении вызова выберите **Ответить** или **Пропустить**.

#### **Использование журнала вызовов**

При каждом подключении телефона к устройству из него загружается журнал вызовов. Журнал вызовов становится доступен через несколько минут. Некоторые телефоны не поддерживают эту функцию.

**1** Выберите **Приложения** > **Телефон** > **Журнал вызовов**.

- <span id="page-19-0"></span>**2** Выберите категорию. На экран будет выведен список вызовов; последние вызовы будут располагаться в верхней части списка.
- **3** Выберите нужный вызов.

## **Опции, доступные во время вызова**

Во время телефонного разговора вы можете выбрать опции, доступные во время вызова, на странице карты.

- Чтобы перевести звук на телефон, выберите  $\lambda$ . **СОВЕТ.** этой функцией можно воспользоваться для отключения устройства без прерывания звонка, а также в том случае, если разговор требует конфиденциальности.
- Для использования клавиатуры выберите ... **СОВЕТ.** эту функцию можно использовать при доступе к автоматизированным системам, например к голосовой почте.
- Чтобы отключить микрофон, выберите .
- Чтобы завершить разговор, выберите .

## **Сохранение домашнего номера телефона**

**СОВЕТ.** чтобы указать другой домашний номер телефона, отредактируйте данные для объекта "Дом" в списке сохраненных местоположений ([Изменение сохраненного](#page-14-0) [местоположения\)](#page-14-0).

- **1** Выберите **Приложения** > **Телефон** > > **Указать дом. ном. тел.**.
- **2** Введите номера домашнего телефона.
- **3** Выберите пункт **Готово**.

### **Звонок домой**

Прежде чем совершать вызовы на телефон домашнего местоположения, необходимо указать его номер телефона.

Выберите **Приложения** > **Телефон** > **Звонок домой**.

## **Приложения**

## **Использование Справки**

Чтобы просмотреть информацию об использовании устройства, выберите пункт **Приложения** > **Справка**.

#### **Поиск по разделам меню "Справка"**

Выберите **Приложения** > Справка > Q.

## **Smartphone Link**

Smartphone Link — это приложение для телефона, которое позволяет синхронизировать данные о местоположении и получать доступ к данным в реальном времени через соединение передачи данных на телефоне. Устройство передает данные из Smartphone Link через технологию беспроводной связи Bluetooth. Интерактивные службы Garmin (Интерактивные службы Garmin) позволяют получать бесплатные подписки на службы, которые предоставляют актуальные данные в режиме реального времени.

Сохраненные и недавно найденные местоположения синхронизируются с телефоном при каждом подключении устройства к Smartphone Link.

#### **Загрузка приложения Smartphone Link**

Для некоторых моделей смартфонов доступно приложение Smartphone Link. Информацию о наличии приложения и его совместимости с вашим устройством см. на веб-сайте [www.garmin.com/smartphonelink](http://www.garmin.com/smartphonelink) или в магазине приложений для вашего устройства.

Загрузите на телефон приложение Smartphone Link из магазина приложений.

Ознакомьтесь с разделом руководства пользователя, в котором описан процесс загрузки и установки приложений.

### **Подключение к Smartphone Link**

Чтобы подключиться к Smartphone Link, необходимо загрузить и установить приложение Smartphone Link на телефон.

- **1** Запустите Smartphone Link на телефоне.
- **2** На устройстве выберите **Настройки** > **Bluetooth**.
- **3** Установите флажок в поле **Bluetooth**.
- **4** Активируйте Bluetooth на Bluetooth телефоне и выполните поиск ближайших устройств Bluetooth. Подробную информацию см. в руководстве пользователя телефона.
- **5** В списке найденных устройств на телефоне выберите свое устройство.
- **6** Следуйте инструкциям на экране телефона и устройства, чтобы подтвердить запрос сопряжения. Значок \* отображается в строке состояния на устройстве при подключении Smartphone Link.

#### **Отправка местоположения с телефона на устройство**

Приложение Smartphone Link зарегистрировано на вашем телефоне в качестве навигационного приложения.

- **1** На телефоне нажмите соответствующую кнопку для запуска навигации к местоположению (см. руководство пользователя на телефоне).
- **2** В меню приложений выберите пункт **Smartphone Link**.

При следующем подключении устройства к телефону местоположение будет передано на недавно найденные элементы на вашем устройстве.

#### **Запрет вызовов при подключении к Smartphone Link**

На период, пока устройство подключено к телефону и получает данные от интерактивных служб Garmin, вызовы по громкой связи Hands-Free можно отключить.

- **1** Выберите **Настройки** > **Bluetooth**.
- **2** Выберите телефон.
- **3** Уберите флажок опции **Телефонные вызовы**.

## **Интерактивные службы Garmin**

Прежде чем использовать интерактивные службы Garmin, необходимо подключить устройство к поддерживаемому телефону с функцией Smartphone Link (Подключение к Smartphone Link).

Подключение к Smartphone Link обеспечивает доступ к интерактивным службам Garmin. Интерактивные службы Garmin позволяют получать бесплатные подписки на службы, которые предоставляют данные о текущей ситуации в режиме реального времени на устройстве, в том числе, дорожную обстановку и погоду.

Некоторые интерактивные службы, например "Погода", работают в виде отдельных приложений на устройстве. Другие интерактивные службы, такие как "Трафик", дополняют список доступных на устройстве средств навигации. Функции, которым требуется доступ к интерактивным службам Garmin, имеют значок Smartphone Link и отображаются только при подключении устройства к Smartphone Link.

#### **Подписка на интерактивные службы Garmin**

Прежде чем подписаться на интерактивные службы Garmin, необходимо установить приложение Smartphone Link на телефон.

- <span id="page-20-0"></span>**1** Запустите приложение Smartphone Link на телефоне [\(Подключение к Smartphone Link](#page-19-0)).
- **2** Выберите пункт **Моя учетная запись**. Отобразится список служб с ценами за подписку.
- **3** Выберите нужную службу.
- **4** Выберите цену.
- **5** Выберите пункт **Подписаться**.
- **6** Следуйте инструкциям на экране.

### **О камерах трафика**

Камеры трафика в режиме реального времени предоставляют изображения дорожной обстановки на крупных дорогах и перекрестках. Вы можете сохранить камеры, которые вы хотели бы просматривать регулярно.

#### *Сохранение камеры трафика*

Для доступа к этой функции требуется подписка на службу photoLive, а устройство должно быть подключено к совместимому телефону с поддержкой Smartphone Link [\(Smartphone Link](#page-19-0)).

Данная функция доступна не во всех регионах.

- **1** Выберите **Приложения** > **photoLive**.
- **2** Выберите пункт **Нажм., чтобы доб.**.
- **3** Выберите дорогу.
- **4** Выберите перекресток.
- **5** Выберите **Сохранить**.

#### *Просмотр камеры трафика*

Прежде чем просматривать изображение с камеры трафика, его необходимо сохранить (Сохранение камеры трафика).

- **1** Выберите пункт **Приложения** > **photoLive**.
- **2** Выберите камеру.

## **Функция ecoRoute**

В некоторых регионах, перед тем как воспользоваться функциями ecoRoute™, необходимо приобрести код разблокировки. Для получения дополнительных сведений посетите сайт [www.garmin.com/ecoroute.](http://www.garmin.com/ecoroute)

Функция ecoRoute позволяет рассчитать экономию и стоимость топлива во время движения к пункту назначения, а также предоставляет инструменты для оптимизации расхода топлива.

Данные, полученные с помощью функции ecoRoute, являются предположительными и оценочными. Эти данные не являются реальными данными для автомобиля.

#### **Настройка транспортного средства**

При первом использовании функций ecoRoute необходимо указать сведения о транспортном средстве.

- **1** Выберите пункт **Приложения** > **ecoRoute™**.
- **2** Следуйте инструкциям на экране.

#### **Изменение стоимости топлива**

- **1** Выберите пункт **Приложения** > **ecoRoute™** > **На заправке**.
- **2** Введите текущую стоимость топлива и выберите пункт **Далее**.
- **3** Выберите пункт **Да**.

#### **Калибровка данных экономии топлива**

Для получения более достоверных данных с учетом стиля вождения водителя и особенностей автомобиля откалибруйте значение экономии топлива. Калибровка должна выполняться при заполнении бака.

**1** Выберите пункт **Приложения** > **ecoRoute™** > **На заправке**.

- **2** Введите текущую цену топлива.
- **3** Введите, какой объем топлива был израсходован с момента последней заправки.
- **4** Введите расстояние, пройденное с момента последней заправки.
- **5** Выберите пункт **Далее**.

Устройство выполнит расчет средних значений экономии топлива для автомобиля.

**6** Выберите пункт **Сохранить**.

### **Функция ecoChallenge**

Тест ecoChallenge помогает максимально сэкономить топливо путем присвоения баллов водителю за управление автомобилем. Чем больше баллов ecoChallenge заработано, тем больше топлива сэкономлено. Функция ecoChallenge собирает данные и подсчитывает баллы при любых перемещениях устройства в режиме "Автомобиль".

#### *Просмотр баллов ecoChallenge*

Выберите пункт **Приложения** > **ecoRoute™** > **ecoChallenge**.

#### *Баллы ecoChallenge*

**Всего**: средний балл за скорость, ускорение и торможение.

**Скорость**: баллы даются за скорость, оптимальную для экономии топлива.

**Торможение**: баллы даются за плавное, постепенное торможение. За резкое торможение баллы снимаются.

**Ускорение**: баллы даются за плавное, постепенное ускорение. За быстрое ускорение баллы снимаются.

#### *Сброс баллов ecoChallenge*

- **1** Выберите пункт **Приложения** > **ecoRoute™** > **ecoChallenge**.
- $2$  Выберите пункт $\equiv$  > Сброс.

#### **Просмотр данных об экономии топлива**

- **1** Выберите пункт **Приложения** > **ecoRoute™** > **Эконом. топлива**.
- **2** Нажмите необходимый отрезок на графике, чтобы увеличить его.

#### **Отчеты о пробеге**

В отчет о пробеге заносится информация о расстоянии, времени, средней экономии топлива и стоимости топлива по проложенному маршруту до точки назначения.

Отчет о пробеге создается для всех проходимых маршрутов. Если в устройстве будет остановлена навигация по маршруту, будет создан отчет по пройденному расстоянию.

#### *Просмотр отчета о пробеге*

На устройстве можно просматривать отчеты о пробеге вашего транспортного средства.

**СОВЕТ.** просмотреть отчеты о пробеге можно в папке Reports на устройстве, подключив его к компьютеру.

- **1** Выберите пункт **Приложения** > **ecoRoute™** > **Отчет о пробеге**.
- **2** Выберите отчет.

#### **Сброс информации ecoRoute**

- **1** Выберите пункт **Приложения** > **ecoRoute™** > **Профиль ТС**.
- **2** Нажмите **Сброс**.

#### **Советы по управлению автомобилем**

• Соблюдайте ограничения скорости. Оптимальная экономия топлива на большинстве транспортных средств достигается при скорости 70–100 км/ч (45–60 миль/ч).

- <span id="page-21-0"></span>• Придерживайтесь оптимального скоростного режима.
- Разгоняйтесь с оптимальным ускорением, тормозите плавно.
- Избегайте езды с частыми остановками и во время часов-пик.
- Не оставляйте ногу на педали тормоза.
- Пользуйтесь круиз-контролем.
- Во время кратковременных остановок выключайте двигатель и не оставляйте его работать на холостом ходу.
- Одно длинное путешествие лучше разбить на несколько коротких и предусмотреть достаточное количество остановок.
- Если вы не движетесь по автомагистрали на высокой скорости, отключайте кондиционер и открывайте окна.
- Плотно закрывайте крышку бензобака.
- Ставьте машину под навес или в гараж.
- Не допускайте перегрузки. Не храните в машине лишние вещи.
- Избегайте перевозки предметов на крыше автомобиля. Снимите кронштейны и съемные подставки с крыши, если они не используются.
- Поддерживайте рекомендованное давление в шинах. Регулярно проверяйте давление в шинах, кроме того, обязательно выполняйте такую проверку перед поездками на дальнее расстояние.
- Поддерживайте автомобиль в исправном состоянии и проводите техническое обслуживание через рекомендованные промежутки времени.
- Регулярно производите замену масла, а также масляных и воздушных фильтров.
- Используйте топливо с октановым числом не ниже рекомендованного изготовителем. При возможности пользуйтесь биотопливом, например E85 или биодизельным топливом.

## **Просмотр сообщений myGarmin**

Прежде чем использовать данную функцию, необходимо подключить устройство к поддерживаемому телефону с функцией Smartphone Link [\(Подключение к Smartphone Link](#page-19-0)). Данная функция доступна не во всех регионах.

Устройство позволяет просматривать сообщения от myGarmin, например уведомления о наличии обновлений карт и ПО.

**1** Выберите пункт **Приложения** > **myGarmin™**.

Если у вас есть непрочитанные сообщения, их количество отобразится на значке myGarmin.

**2** Выберите тему сообщения. На экран будет выведен полный текст сообщения.

## **Просмотр прогноза погоды**

Прежде чем использовать данную функцию, необходимо подключить устройство к поддерживаемому телефону с функцией Smartphone Link [\(Подключение к Smartphone Link](#page-19-0)). Данная функция доступна не во всех регионах.

- **1** Выберите пункт **Приложения** > **Погода**.
- **2** Выберите день. На экране появится подробный прогноз на этот день.

#### **Просмотр прогноза погоды в другом городе**

- **1** Выберите пункт **Приложения** > **Погода** > **Текущая позиция**.
- **2** Выберите один из указанных ниже вариантов.
- Чтобы просмотреть погоду в одном из городов, добавленных в список Избранного, выберите в списке город.
- Чтобы добавить город в список «Избранное», выберите пункт **Добавить город** и введите его название.

## **Просмотр данных метеорадара**

Перед использованием данной функции необходимо приобрести подписку на службу "Расширенный прогноз погоды" при помощи Smartphone Link.

Устройство позволяет просматривать цветную анимированную карту текущих погодных условий; кроме того, на карте может отображаться значок погоды. Значок погоды будет изменяться в зависимости от погодных условий (дождь, снег, гроза и т.д.).

- **1** Выберите **Приложения** > **Погода**.
- **2** Если необходимо, выберите город.
- **3** Выберите пункт > **Метеорадар**.

## **Просмотр метеопредупреждений**

Перед использованием данной функции необходимо приобрести подписку на службу "Расширенный прогноз погоды" при помощи Smartphone Link.

Во время навигации при помощи устройства на карте могут отображаться метеопредупреждения. Кроме того, устройство позволяет просмотреть карту дорожных условий исходя из метеорологической ситуации в текущем местоположении или в выбранном городе.

- **1** Выберите **Приложения** > **Погода**.
- **2** Если необходимо, выберите город.
- **3** Выберите пункт > **Метеопредупреждения**.

#### **Просмотр информации о дорожных условиях**

Перед использованием данной функции необходимо приобрести подписку на службу "Расширенный прогноз погоды" при помощи Smartphone Link.

- **1** Выберите **Приложения** > **Погода**.
- **2** Если необходимо, выберите город.
- **3** Выберите пункт > **Дорожные условия**.

## **Просмотр предыдущих маршрутов и пунктов назначения**

Перед использованием этой функции необходимо включить функцию истории поездок ([Настройки устройства и](#page-23-0)  [конфиденциальности\)](#page-23-0).

Ранее использованные маршруты и объекты, рядом с которыми вы останавливались, можно просматривать на карте.

Выберите **Приложения** > **Посещенные объекты**.

## **Пользовательская настройка устройства**

## **Настройки карты и транспортного средства**

Выберите пункт **Настройки** > **Карта и транспортное средство**.

**Транспортное средство**: выбор значка для обозначения текущего местоположения транспортного средства на карте. Дополнительные значки можно загрузить с вебсайта [www.garmingarage.com.](http://www.garmingarage.com)

**Вид автокарты**: выбор перспективы на странице карты.

<span id="page-22-0"></span>**Детализация карты**: выбор уровня детализации карты. Для вывода карт с высоким уровнем детализации может потребоваться больше времени.

**Тема карты**: изменение цветовой схемы карты.

- **Инструменты карты**: выбор кнопок быстрого доступа, отображаемых в меню инструментов карты.
- **Слои карты**: выбор данных, которые будут отображаться на карте ([Настройка слоев карты\)](#page-16-0).
- **Мои Карты**: выбор установленных карт, используемых на устройстве.

#### **Активация карт**

Вы можете активировать карты, установленные на устройстве.

**СОВЕТ.** чтобы приобрести дополнительные картографические продукты, перейдите на веб-сайт [http://buy.garmin.com.](http://buy.garmin.com)

- **1** Выберите пункт **Настройки** > **Карта и транспортное средство** > **Мои Карты**.
- **2** Выберите карту.

## **Настройки навигации**

Чтобы открыть страницу настроек навигации, в главном меню выберите пункт **Настройки** > **Навигация**.

- **Режим расчета маршрутов**: выбор способа расчета маршрута.
- **Исключить из маршрута**: выбор типов дорог, которые не следует включать в маршрут.
- **Пользовательские объезды**: выбор определенных дорог и областей, которые не следует включать в маршрут.
- **Природоохранные зоны**: указание областей, которые не следует включать в маршрут, так как на их территории могут действовать экологические ограничения, распространяющиеся на ваше транспортное средство.
- **Платные дороги**: установка настроек для объезда платных дорог.
- **Сборы и пошлины**: установка настроек для объезда платных дорог и виньеток.

**ПРИМЕЧАНИЕ.** данная функция доступна не во всех регионах.

- **Режим ограничения**: отключение всех функций, отвлекающих водителя от управления транспортным средством.
- **Имитация GPS**: отключение на навигаторе приема сигнала GPS в целях экономии заряда аккумулятора.

#### **Настройки режима расчета маршрутов**

Выберите **Настройки** > **Навигация** > **Режим расчета маршрутов**.

Маршрут рассчитывается на основе скорости и ускорения транспортного средства на выбранном маршруте.

- **Наименьшее время**: расчет минимальных по времени маршрутов; такие маршруты могут иметь большую протяженность.
- **Кратчайшее расстояние**: расчет минимальных по протяженности маршрутов; такие маршруты могут потребовать большего времени.
- **Меньше топлива**: расчет маршрутов, в которых возможно использование меньшего количества топлива, чем в других маршрутах.

**Напрямик**: прокладка прямой линии от текущего местоположения к пункту назначения.

#### **Включение имитации позиционирования**

Если устройство находится в помещении или сигнал со спутников не принимается, можно включить функцию имитации определения местоположения по GPS.

- **1** Выберите пункт **Настройки** > **Навигация** > **Имитация GPS**.
- **2** В главном меню выберите пункт **Карта**.
- **3** Дважды нажмите на карту, чтобы выбрать область. В нижней части экрана будет показан адрес объекта.
- **4** Выберите описание местоположения.
- **5** Выберите пункт **Задать местоположен.**.

### **Настройки камеры**

#### Выберите **Настройки** > **Камера**.

**Garmin Real Vision™**: отображение изображения с камеры при приближении к некоторым пунктам назначения ([Прибытие в пункт назначения с использованием](#page-8-0) [функции Garmin Real Vision](#page-8-0)™).

#### **Предупреждение о лобовом столкновении**:

предупреждение водителя при обнаружении слишком малой дистанции до впереди идущего транспортного средства [\(Система предупреждения о лобовых](#page-6-0) [столкновениях\)](#page-6-0).

- **Предупреждение о выезде с полосы**: предупреждение водителя при обнаружении непреднамеренного пересечения границы полосы движения ([Система](#page-7-0)  [предупреждения о выезде за пределы полосы движения](#page-7-0)).
- **Размещение камеры**: позволяет указать место размещения устройства в автомобиле.
- **Запись при запуске**: автоматический запуск записи видео при включении видеорегистратора.
- **Автоматич. регистр. происшествий**: автоматическое сохранение видео при обнаружении возможного ДТП.
- **Записывать звук**: запись звука с использованием встроенного микрофона во время записи видео.
- **Наложение данных**: включение в записываемое видео информации о дате, времени, местоположении и скорости движения.
- **Разрешение видео**: установка разрешения и качества видеозаписей.
- **Запись после отключения питания**: продолжение записи видео в течение выбранного периода времени после отключения внешнего питания.

## **Настройки Bluetooth**

Выберите **Настройки** > **Bluetooth**.

**Bluetooth**: включение беспроводной технологии Bluetooth.

- **Поиск устройств**: поиск расположенных рядом устройств Bluetooth.
- **Псевдоним**: ввод псевдонима для идентификации устройства на других устройствах с поддержкой беспроводной технологии Bluetooth.

#### **Отключение Bluetooth**

- **1** Выберите пункт **Настройки** > **Bluetooth**.
- **2** Выберите пункт **Bluetooth**.

## **Настройки экрана**

Чтобы открыть страницу настроек экрана, в главном меню выберите пункт **Настройки** > **Экран**.

**Цветовой режим**: установка дневного или ночного цветового режима. Чтобы включить автоматическую установку дневного или ночного цветового режима для конкретного времени суток, выберите пункт Авто.

<span id="page-23-0"></span>**Яркость**: регулировка яркости экрана.

- **Отключение экрана**: установка периода времени, по истечении которого устройство будет переходить в режим ожидания.
- **Снимок экрана**: создание снимка экрана устройства. Снимки экрана сохраняются в папке Screenshot в памяти устройства.

## **Настройки трафика**

Чтобы открыть страницу настроек трафика, в главном меню выберите пункт **Настройки** > **Трафик**.

**Трафик**: включение службы трафика.

**Текущий провайдер**: выбор провайдера трафика, передающего данные о дорожной обстановке. Если установить Авто, оптимальные данные о дорожной обстановке будут выбираться автоматически.

**Подписки**: отображение текущих подписок.

- **Оптимизировать маршрут**: настройка переключения на оптимальные альтернативные маршруты автоматически или по запросу ([Объезд заторов на](#page-10-0)  [маршруте](#page-10-0)).
- **Оповещения о трафике**: выбор плотности движения, при которой устройство должно отображать оповещение о дорожной обстановке.
- **trafficTrends™**: включение функции trafficTrends.

## **Настройки единиц измерения и времени**

Чтобы отобразить страницу настроек единиц измерения и времени, в главном меню выберите пункт **Настройки** > **Единицы и время**.

**Текущее время**: установка времени на устройстве.

- **Формат времени**: выбор формата отображения времени: 12-часовой, 24-часовой или UTC.
- **Единицы измерения**: указание единиц измерения, используемых для измерения расстояния.
- **Формат координат**: установка формата координат и датума, используемых для географических координат.

#### **Настройка времени**

- **1** В главном меню выберите "Время".
- **2** Выберите один из указанных ниже вариантов.
	- Для автоматической установки времени по GPSданным выберите **Автоматически**.
	- Чтобы установить время вручную, перетащите цифры вверх или вниз.

#### **Настройки языка и клавиатуры**

Чтобы перейти к настройкам языка и клавиатуры, в главном меню выберите **Настройки** > **Язык и клавиатура**.

**Язык голосовых сообщений**: выбор языка голосовых подсказок.

**Язык текста**: изменение языка всех текстовых надписей на экране.

**ПРИМЕЧАНИЕ.** изменение языка текстовых надписей не приводит к изменению языка вводимых пользователем данных или картографических данных, например названий улиц.

**Язык клавиатуры**: выбор языка клавиатуры.

## **Настройки оповещений о сближении**

**ПРИМЕЧАНИЕ.** для того чтобы отображались оповещения о точках сближения, у вас должны быть загружены пользовательские объекты (POI).

Выберите пункт **Настройки** > **Оповещения о сближении**.

**Аудио**: выбор стиля оповещения о точках сближения.

**Оповещения**: выбор типа точек сближения, для которых будут воспроизводиться оповещения.

## **Настройки устройства и конфиденциальности**

Чтобы открыть настройки устройства, выберите **Настройки**  > **Устройство**.

- **О системе**: отображение номера версии программного обеспечения, идентификатора устройства, а также информации о нескольких других программных функциях.
- **Лицензионные соглашения**: просмотр Лицензионных соглашений с конечным пользователем.

**ПРИМЕЧАНИЕ.** эти данные необходимы при обновлении программного обеспечения и при покупке дополнительных картографических данных.

- **Отправить координаты**: передача информации о местоположении в Garmin для улучшения качества контента.
- **История поездок**: опция, позволяющая записывать информацию для приложения myTrends, "Посещенные объекты" и журнала поездки.
- **Очист. ист. поездок**: очистка истории поездок для следующих пунктов меню: myTrends, Посещенные объекты, Журнал поездки.

### **Восстановление настроек**

Можно восстановить категорию настроек или все заводские настройки по умолчанию.

- **1** Выберите пункт **Настройки**.
- **2** Если необходимо, выберите категорию настроек.
- **3** Выберите пункт > **Восстановить**.

## **Информация об устройстве**

## **Уход за устройством**

#### *ПРЕДУПРЕЖДЕНИЕ*

#### Не роняйте устройство.

Не следует хранить устройство в местах, где оно может подвергаться длительному воздействию экстремальных температур. Такое воздействие может привести к необратимому повреждению устройства.

При работе с сенсорным экраном не используйте твердые или острые предметы — это может привести к повреждению экрана.

Не подвергайте устройство воздействию воды.

#### **Очистка корпуса устройства**

## *ПРЕДУПРЕЖДЕНИЕ*

Не рекомендуется использовать химические чистящие вещества и растворители, которые могут повредить пластиковые детали.

- **1** Тканью, смоченной в мягком очищающем средстве, очистите внешнюю поверхность корпуса (за исключением сенсорного экрана).
- **2** Затем вытрите устройство насухо.

#### **Очистка сенсорного экрана**

- **1** Используйте чистую мягкую ткань без ворса.
- **2** При необходимости слегка смочите ткань водой.
- **3** При использовании влажной ткани выключите устройство и отключите его от сети.

<span id="page-24-0"></span>**4** Аккуратно протрите сенсорный экран.

## **Предотвращение кражи устройства**

- Не оставляйте устройство и держатель на виду, когда вы ими не пользуетесь.
- Стирайте с лобового стекла след от присоски.
- Не храните устройство в перчаточном ящике ("бардачке").
- Зарегистрируйте устройство на веб-сайте <http://my.garmin.com>.

## **Перезагрузка устройства**

Если устройство не функционирует, его рекомендуется перезагрузить.

Нажмите кнопку "Питание" и удерживайте ее в течение 12 секунд.

## **Технические характеристики**

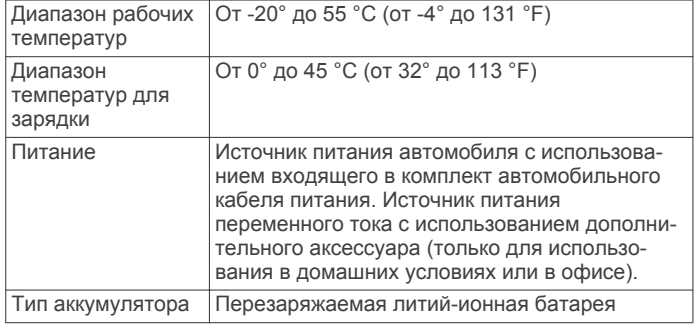

## **Приложение**

## **Поддержка и обновления**

Garmin Express™ позволяет с легкостью получать доступ к различным службам для устройств Garmin. Некоторые службы могут быть недоступны для вашего устройства.

- Регистрация устройства
- Руководства по использованию
- Обновления ПО
- Обновления карт, графиков и карт полей для гольфа
- Автомобили, голоса и другие дополнения

## **Настройка Garmin Express**

- **1** Подключите устройство к компьютеру с помощью кабеля USB.
- **2** Перейдите на веб-страницу [www.garmin.com/express.](http://www.garmin.com/express)
- **3** Следуйте инструкциям на экране.

#### **Обновление карт и ПО с помощью Garmin Express**

Вы можете загрузить и установить актуальные карты и обновления ПО для устройства с помощью приложения Garmin Express. В обновлениях для карт содержатся актуальные картографические данные, позволяющие устройству точно рассчитывать оптимальные маршруты к месту назначения. Garmin Express доступно для Windows® и компьютеров Mac® .

**1** На компьютере перейдите по адресу [www.garmin.com](http://www.garmin.com/express) [/express](http://www.garmin.com/express).

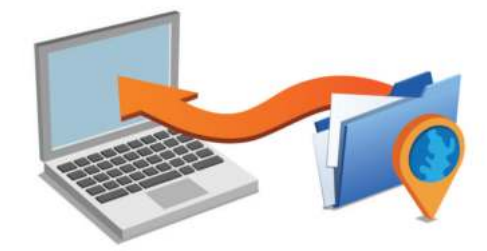

- **2** Выберите один из вариантов.
	- В случае установки на компьютер Windows выберите **Загрузка для Windows**.
	- В случае установки на компьютер Mac выберите **Версия для Mac**.
- **3** Откройте загруженный файл и следуйте инструкциям по установке.
- **4** Запустите Garmin Express.
- **5** Подключите устройство Garmin к компьютеру с помощью кабеля USB.

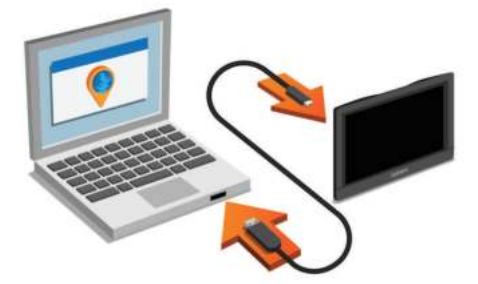

Приложение Garmin Express обнаружит устройство.

- **6** Введите адрес электронной почты для регистрации устройства (не обязательно).
- **7** Щелкните **Сохранить устройство**.
- **8** Щелкните **Проверить обновления**. Появится список доступных обновлений для карт и ПО.
- **9** Выберите обновления для установки.
- **10**Щелкните **Установить сейчас**.

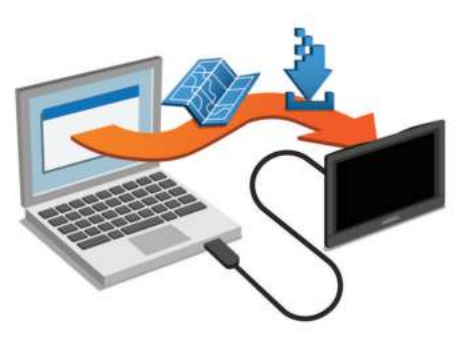

Приложение Garmin Express загрузит и установит обновления на устройство. Обновления для карт имеют большой размер. При медленном интернет-соединении процесс может занять много времени.

## **Управление данными**

Устройство можно использовать для хранения файлов. Благодаря разъему для карты памяти на устройстве можно хранить больше данных.

**ПРИМЕЧАНИЕ.** это устройство не совместимо с операционными системами Windows 95, 98, Me, Windows NT® и Mac OS 10.3 и более ранних версий.

### <span id="page-25-0"></span>**Карты памяти**

Карты памяти можно купить в магазине электронных товаров, а также можно приобрести предварительно запрограммированные карты памяти с картографическим программным обеспечением Garmin ([www.garmin.com\)](http://www.garmin.com). Кроме хранения карт и данных, карту памяти можно использовать для хранения другой информации, например картографических данных, файлов изображений, тайников, маршрутов, маршрутных точек и пользовательских объектов.

#### **Установка карты памяти для карт и данных**

Для увеличения пространства для хранения карт и других данных на устройстве можно установить карту памяти. Карты памяти можно приобрести в магазине электронных товаров. Также можно перейти на веб-сайт [www.garmin.com](http://garmin.com/maps) [/maps](http://garmin.com/maps) и приобрести карту памяти с предварительно загруженным картографическим программным обеспечением Garmin. Устройство поддерживает карты памяти microSD и microSDHC.

**1** Вставьте карту памяти  $\overline{1}$  в гнездо  $\overline{2}$ .

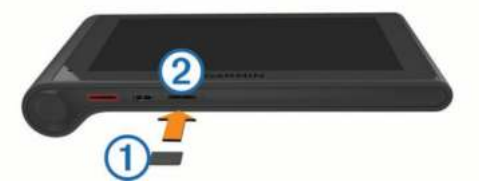

**2** Нажмите на карту памяти до щелчка.

#### **Подключение устройства к компьютеру**

Устройство можно подключить к компьютеру при помощи USB-кабеля.

- **1** Подключите конец USB-кабеля с малым разъемом к порту на устройстве.
- **2** Подключите конец USB-кабеля с большим разъемом к свободному порту USB на компьютере.

На экране устройства появится значок подключения к компьютеру.

В зависимости от операционной системы компьютера навигатор может отображаться как портативное устройство либо съемный диск или том.

#### **Перенос данных с компьютера**

**1** Подключите устройство к компьютеру (Подключение устройства к компьютеру).

В зависимости от операционной системы компьютера навигатор может отображаться как портативное устройство, съемный диск или том.

- **2** Откройте на компьютере обозреватель файлов.
- **3** Выберите файл.
- **4** Выберите **Правка** > **Копировать**.
- **5** Перейдите к папке на устройстве.

**ПРИМЕЧАНИЕ.** если навигатор отображается как съемный диск или том, не помещайте файлы в папку Garmin.

**6** Выберите **Правка** > **Вставить**.

#### *Отсоединение USB-кабеля*

Если устройство подключено к компьютеру в качестве съемного диска или тома, во избежание потери данных необходимо использовать безопасное отключение устройства. Если устройство подключено к компьютеру с ОС Windows в качестве портативного устройства, использовать безопасное отключение не требуется.

**1** Выполните следующее действие.

- На компьютере с ОС Windows щелкните на панели задач значок **Безопасное удаление устройства** и выберите устройство.
- На компьютерах с ОС Mac перетащите значок тома в корзину.
- **2** Отсоедините устройство от компьютера.

### **Просмотр состояния сигнала GPS**

Нажмите кнопку и и удерживайте ее нажатой в течение трех секунд.

#### **Кабели питания**

Устройство можно подключить к источнику питания различными способами.

- Автомобильный кабель питания.
- USB-кабель.
- Адаптер питания переменного тока (дополнительный аксессуар).

#### **Зарядка устройства**

**ПРИМЕЧАНИЕ.** для данного изделия Класса III должно использоваться питание от источника LPS.

Аккумулятор устройства можно зарядить любым из следующих способов.

- Подключите к устройству автомобильный кабель питания.
- Подключите устройство к компьютеру с помощью кабеля USB.

При подключении к компьютеру зарядка устройства может выполняться медленно. Некоторые модели портативных компьютеров не поддерживают зарядку устройства.

• Подключите устройство к дополнительному зарядному устройству, например к сетевому адаптеру.

Одобренный адаптер переменного/постоянного тока Garmin, который подходит для использования в жилых и офисных помещениях, можно приобрести у дилера Garmin или на веб-сайте [www.garmin.com](http://www.garmin.com).

#### **Замена предохранителя на автомобильном кабеле питания**

#### *ПРЕДУПРЕЖДЕНИЕ*

При замене предохранителя не потеряйте мелкие детали, а после замены убедитесь, что все они возвращены на свои места. Автомобильный кабель питания работает только в том случае, если сборка произведена правильно.

Если устройство не заряжается в автомобиле, возможно, необходимо заменить предохранитель, находящийся на конце автомобильного адаптера.

**1** Чтобы разблокировать наконечник  $(1)$ , поверните его на 90 градусов против часовой стрелки.

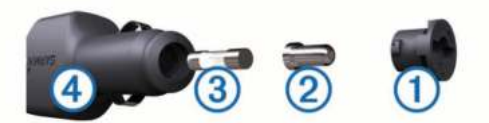

**СОВЕТ.** для снятия наконечника можно использовать монету.

- **2** Снимите наконечник, серебристую головку  $@$  и предохранитель 3.
- **3** Установите новый плавкий предохранитель с силой тока 1 A или 2 A.
- **4** Поместите серебристую головку в наконечник.

<span id="page-26-0"></span>**5** Установите наконечник и поверните его на 90 градусов по часовой стрелке, чтобы снова зафиксировать его на автомобильном кабеле питания  $\overline{a}$ .

## **Снятие устройства, держателя и крепления на присоске**

#### **Снятие устройства с держателя**

- **1** Возьмите устройство за нижнюю и верхнюю часть.
- **2** Потяните за нижнюю часть устройства, пока оно не отсоединится от магнитного крепления. Если потянуть корпус устройства прямо на себя, можно
- случайно снять держатель с крепления на присоске.

### **Снятие держателя с крепления на присоске**

- **1** Поверните держатель вправо или влево.
- **2** Чтобы извлечь шарик из круглого отверстия на держателе, необходимо приложить некоторое усилие.

#### **Снятие крепления на присоске с лобового стекла**

- **1** Наклоните к себе рычажок крепления на присоске.
- **2** Потяните язычок присоски на себя.

#### **Покупка дополнительных карт**

- **1** Перейдите на страницу вашего устройства на веб-сайте [\(www.garmin.com](http://www.garmin.com)).
- **2** Щелкните вкладку **Карты**.
- **3** Следуйте инструкциям на экране.

### **Приобретение аксессуаров**

Перейдите по адресу <http://buy.garmin.com>.

## **Устранение неполадок**

### **Не удается прикрепить присоску на лобовое стекло**

- **1** Очистите присоску и лобовое стекло спиртом.
- **2** Протрите насухо сухой чистой тканью.
- **3** Прикрепите присоску ([Установка устройства nüviCam и](#page-4-0) [подключение питания к нему в транспортном средстве](#page-4-0)).

### **Устройство не получает спутниковые сигналы**

- Убедитесь, что функция имитации GPS отключена [\(Настройки навигации\)](#page-22-0).
- Вынесите устройство на открытое место вдали от высоких зданий и деревьев (не оставайтесь в закрытом гараже или парковке).
- После этого оставайтесь на одном месте в течение нескольких минут.

## **Устройство не заряжается от автомобильного источника питания**

- Проверьте предохранитель на автомобильном кабеле питания [\(Замена предохранителя на автомобильном](#page-25-0)  [кабеле питания\)](#page-25-0).
- Убедитесь в том, что двигатель автомобиля запущен и на разъем прикуривателя подается напряжение.
- Убедитесь, что температура внутри автомобиля находится в пределах диапазона температур для зарядки, указанного в технических характеристиках.
- Убедитесь, что предохранитель прикуривателя не поврежден.

## **Аккумулятор устройства быстро разряжается**

• Уменьшите яркость экрана ([Настройки экрана\)](#page-22-0).

- Уменьшите время до отключения экрана [\(Настройки](#page-22-0) [экрана](#page-22-0)).
- Уменьшите уровень громкости [\(Регулировка громкости\)](#page-5-0).
- Отключите беспроводную Bluetooth-технологию ([Отключение Bluetooth\)](#page-22-0).
- Когда устройство не используется, переводите его в спящий режим ([Включение и выключение режима](#page-5-0)  [ожидания\)](#page-5-0).
- Не подвергайте устройство воздействию экстремальных температур.
- Не оставляйте устройство в зоне действия прямых солнечных лучей.

## **Устройство не отображается на компьютере в виде съемного диска**

На большинстве компьютеров Windows устройство подключается с помощью аппаратно-независимого протокола (MTP). В режиме MTP устройство отображается в виде портативного устройства, а не в качестве съемного диска. Режим MTP поддерживается Windows 7, Windows Vista® , и Windows XP Service Pack 3 с Windows медиаплеером 10.

## **Устройство не отображается на компьютере в виде портативного устройства**

На компьютере Mac и на компьютерах Windows устройство подключается с помощью режима накопителя USB. В режиме накопителя USB-устройство отображается в виде съемного диска или тома, а не в качестве портативного устройства. Windows версии, предшествующие Windows XP Service Pack 3, используют режим накопителя USB.

## **Устройство не отображается на компьютере в виде портативного устройства, съемного диска или тома**

- **1** Отсоедините кабель USB от компьютера.
- **2** Выключите устройство.
- **3** Подсоедините кабель USB к порту USB компьютера и устройству.

**СОВЕТ.** устройство должно быть напрямую подключено к потру USB на компьютере, а не к сетевому концентратору USB.

Устройство включится автоматически и перейдет в режим MTP или в режим USB-накопителя. На экране устройства появится значок подключения к компьютеру.

## **Не удается подключить телефон к устройству**

- Выберите пункт **Настройки** > **Bluetooth**.
- Для поля Bluetooth должно быть установлено значение Включено.
- Включите на телефоне функцию беспроводной связи Bluetooth и поместите его на расстоянии не более 10 м (33 фута) от устройства.
- Подробные инструкции см. на веб-сайте [www.garmin.com](http://www.garmin.com/bluetooth) [/bluetooth](http://www.garmin.com/bluetooth).

## **Указатель**

#### <span id="page-27-0"></span>**B**

Bluetooth-технология, отключение устройства **[15](#page-18-0)**

#### **E**

ecoChallenge **[17](#page-20-0)** ecoRoute **[17](#page-20-0)** баллы ecoChallenge **[17](#page-20-0)** калибровка расхода топлива **[17](#page-20-0)** отчет о пробеге **[17](#page-20-0)** отчеты о пробеге **[17](#page-20-0)** профиль транспортного средства **[17](#page-20-0)**

#### **F**

Foursquare **[9](#page-12-0), [10](#page-13-0)**

#### **G**

Garmin Express **[21](#page-24-0)** обновление программного обеспечения **[21](#page-24-0)** регистрация устройства **[21](#page-24-0)** Garmin Real Vision **[5](#page-8-0)** GPS **[1](#page-4-0), [22](#page-25-0)**

#### **M**

myGarmin, сообщения **[18](#page-21-0)** myTrends, маршруты **[7](#page-10-0)**

#### **S**

Smartphone Link **[16](#page-19-0)** запрет вызовов **[16](#page-19-0)** интерактивные службы Garmin **[16](#page-19-0)** подключение **[16](#page-19-0)**

### **U**

USB, отключение **[22](#page-25-0)**

#### **А**

автомобильный кабель питания **[1](#page-4-0)** автонастройка громкости, включение **[2](#page-5-0)** адреса, поиск **[10](#page-13-0)** аккумулятор зарядка **[22](#page-25-0)** проблемы **[23](#page-26-0)** увеличение времени работы **[23](#page-26-0)** аксессуары **[23](#page-26-0)**

#### **Б**

баллы ecoChallenge **[17](#page-20-0)** сброс **[17](#page-20-0)** батарея, зарядка **[1,](#page-4-0) [23](#page-26-0)** без звука, аудио **[15](#page-18-0)** Быстрый поиск **[9](#page-12-0)**

#### **В**

вид карты 2-D **[13](#page-16-0)** 3-D **[13](#page-16-0)** вид карты 2D **[13](#page-16-0)** вид карты 3D **[13](#page-16-0)** видео воспроизведение **[3](#page-6-0)** запись **[2,](#page-5-0) [3](#page-6-0)** удаление **[3](#page-6-0)** видеорегистратор воспроизведение видео **[3](#page-6-0)** запись видео **[3](#page-6-0)** запись звука **[3](#page-6-0)** карта памяти **[1](#page-4-0)** настройки **[19](#page-22-0)** регулировка **[2](#page-5-0)** фотографии **[3](#page-6-0)** восстановление настроек **[20](#page-23-0)** впереди по маршруту настройка **[12](#page-15-0)** поиск пунктов обслуживания **[12](#page-15-0)** вызовы **[15](#page-18-0), [16](#page-19-0)** выполнение **[15](#page-18-0)** дом **[16](#page-19-0)**

журнал **[15](#page-18-0)** контакты **[15](#page-18-0)** набор **[15](#page-18-0)** ответ на вызов **[15](#page-18-0)** отключение **[16](#page-19-0)**

#### **Г**

Где я? **[10](#page-13-0), [11](#page-14-0)** геокэшинг **[10](#page-13-0)** голосовое управление **[14](#page-17-0)** активация **[14](#page-17-0)** навигация с помощью **[14](#page-17-0)** советы по использованию **[14](#page-17-0)** фраза для включения **[14](#page-17-0)** голосовые команды **[15](#page-18-0)** советы **[15](#page-18-0)** громкость, регулировка **[2](#page-5-0)**

## **Д**

движение домой **[5](#page-8-0), [11](#page-14-0)** держатель, снятие **[23](#page-26-0)** дом вызов **[16](#page-19-0)** движение **[5,](#page-8-0) [11](#page-14-0)** номер телефона **[16](#page-19-0)** редактирование данных местоположения **[5](#page-8-0), [11](#page-14-0)** сохранение местоположений **[11](#page-14-0)** дорожные условия, погода **[18](#page-21-0)**

#### **Ж**

журнал поездки, просмотр **[12](#page-15-0)**

## **З**

зарядка устройства **[1](#page-4-0), [22,](#page-25-0) [23](#page-26-0)** звук, точки сближения **[20](#page-23-0)** значки, строка состояния **[2](#page-5-0)**

#### **И**

идентификатор устройства **[20](#page-23-0)** идентификационный номер **[20](#page-23-0)** изменение области поиска **[9](#page-12-0)** имитация позиционирования **[19](#page-22-0)** инструменты, карта **[12](#page-15-0)** интерактивные службы Garmin, подписка на **[16](#page-19-0)** Интерактивные службы Garmin **[16](#page-19-0)** информация о поездке **[12](#page-15-0)** перезагрузка **[12](#page-15-0)** просмотр **[12](#page-15-0)** информация об активных полосах движения **[5](#page-8-0)** история поездок **[20](#page-23-0)**

#### **К**

кабели, питание **[22](#page-25-0)** кабели питания **[22](#page-25-0)** замена предохранителя **[22](#page-25-0)** транспортное средство **[1](#page-4-0)** калибровка расхода топлива **[17](#page-20-0)** камеры безопасность **[13](#page-16-0)** видеорегистратор **[1](#page-4-0)[–3,](#page-6-0) [19](#page-22-0)** камеры безопасности, подписки **[13](#page-16-0)** камеры трафика **[17](#page-20-0)** просмотр **[17](#page-20-0)** карта, инструменты **[12](#page-15-0)** карта microSD **[1,](#page-4-0) [22](#page-25-0)** карта памяти **[22](#page-25-0)** установка **[1](#page-4-0), [22](#page-25-0)** карты **[6](#page-9-0), [11](#page-14-0), [12,](#page-15-0) [19](#page-22-0)** обновление **[21](#page-24-0)** покупка **[23](#page-26-0)** поле данных **[5](#page-8-0), [12](#page-15-0), [13](#page-16-0)** просмотр маршрутов **[5](#page-8-0)** символы **[5](#page-8-0)** слои **[13](#page-16-0)** тема **[18](#page-21-0)** уровень детализации **[18](#page-21-0)** кнопка питания **[2](#page-5-0)**

кнопки раскладка **[20](#page-23-0)** язык **[20](#page-23-0)** кнопки быстрого доступа добавление **[11](#page-14-0)** удаление **[11](#page-14-0)** компьютер, подключение **[22,](#page-25-0) [23](#page-26-0)** координаты **[10](#page-13-0)** кража, предотвращение **[21](#page-24-0)** крепление устройства присоска **[23](#page-26-0)** снятие с держателя **[23](#page-26-0)**

#### **Л**

лицензионные соглашения **[20](#page-23-0)**

## **М**

маршруты **[4](#page-7-0)** myTrends **[7](#page-10-0)** добавление точки **[5](#page-8-0), [7](#page-10-0)** начало **[4,](#page-7-0) [6](#page-9-0)** остановка **[6](#page-9-0)** предварительный просмотр **[6](#page-9-0)** просмотр на карте **[5](#page-8-0)** расчет **[6](#page-9-0)** режим расчета маршрутов **[7,](#page-10-0) [19](#page-22-0)** рекомендуемые **[7](#page-10-0)** формирование **[6](#page-9-0)** места назначения **[9](#page-12-0)** местоположения **[10](#page-13-0), [18](#page-21-0)** вызов **[15](#page-18-0)** имитация **[19](#page-22-0)** места назначения **[9](#page-12-0)** поиск **[9,](#page-12-0) [10](#page-13-0)** последние результаты **[10](#page-13-0)** сохранение **[11](#page-14-0)** текущее **[10,](#page-13-0) [11](#page-14-0)** указание местоположения "Дом" **[11](#page-14-0)**

## **Н**

набор **[15](#page-18-0)** навигация **[5](#page-8-0), [9](#page-12-0)** напрямик **[8](#page-11-0)** настройки **[19](#page-22-0)** предварительный просмотр маршрутов **[6](#page-9-0)** навигация напрямик **[8](#page-11-0)** направления **[5](#page-8-0)** направления движения **[5](#page-8-0)** настройки **[19](#page-22-0), [20](#page-23-0)** настройки времени **[20](#page-23-0)** настройки экрана **[19](#page-22-0)**

#### **О**

обновление карты **[21](#page-24-0)** программное обеспечение **[21](#page-24-0)** объезды **[6,](#page-9-0) [8](#page-11-0)** дорога **[8](#page-11-0)** отключение **[8](#page-11-0)** платные дороги **[8](#page-11-0)** площадь **[8](#page-11-0)** типы дорог **[8](#page-11-0)** удаление **[8](#page-11-0)** объекты (POI) **[9,](#page-12-0) [10](#page-13-0)** места назначения **[9](#page-12-0)** Объекты (POI) **[9](#page-12-0)** оповещения о сближении, настройки **[20](#page-23-0)** ответ на вызовы **[15](#page-18-0)** отключение, устройство Bluetooth **[15](#page-18-0)** отчеты, пробег **[17](#page-20-0)** отчеты о пробеге **[17](#page-20-0)** очистка сенсорного экрана **[20](#page-23-0)** очистка устройства **[20](#page-23-0)**

#### **П**

перезагрузка данные поездки **[12](#page-15-0)** устройство **[21](#page-24-0)** перекрестки, поиск **[10](#page-13-0)**

планировщик маршрутов **[6](#page-9-0), [7](#page-10-0)** изменение маршрута **[7](#page-10-0)** точки пролегания маршрута **[7](#page-10-0)** платные дороги, предотвращение **[8](#page-11-0)** погода **[18](#page-21-0)** дорожные условия **[18](#page-21-0)** радар **[18](#page-21-0)** подписки, интерактивные службы Garmin **[16](#page-19-0)** поиск местоположений. **[9](#page-12-0)** *Также см.*  местоположения адреса **[10](#page-13-0)** города **[10](#page-13-0)** категории **[9](#page-12-0)** координаты **[10](#page-13-0)** перекрестки **[10](#page-13-0)** поиск пунктов обслуживания, впереди по маршруту **[12](#page-15-0)** пользовательская настройка устройства **[18](#page-21-0)** последние найденные места **[10](#page-13-0)** предохранитель, замена **[22](#page-25-0)** присоска **[23](#page-26-0)** программное обеспечение версия **[20](#page-23-0)** обновление **[21](#page-24-0)** профиль транспортного средства **[17](#page-20-0)** пункты назначения **[18](#page-21-0)**. *См.* местоположения Garmin Real Vision **[5](#page-8-0)**

#### **Р**

распознавание речи **[14](#page-17-0)** регистрация событий **[2](#page-5-0)** регистрация устройства **[21](#page-24-0)** редактирование, сохраненные поездки **[7](#page-10-0)** режим ожидания **[2](#page-5-0)**

#### **С**

сигналы спутников прием **[1](#page-4-0)** просмотр **[22](#page-25-0)** система предупреждения о выезде за пределы полосы движения (LDWS) **[4](#page-7-0)** система предупреждения о лобовых столкновениях (FCWS) **[3,](#page-6-0) [4](#page-7-0)** следующий поворот **[5](#page-8-0)** слои карты, настройка **[13](#page-16-0)** служба поддержки продукта **[16](#page-19-0)** снимки экрана **[19](#page-22-0)** снятие держателя **[23](#page-26-0)** сопряжение **[15](#page-18-0)** отключение **[15](#page-18-0)** телефон **[15,](#page-18-0) [23](#page-26-0)** сохранение, текущее местоположение **[11](#page-14-0)** сохраненные местоположения **[7](#page-10-0)** изменение **[11](#page-14-0)** категории **[11](#page-14-0)** удаление **[11](#page-14-0)** список поворотов **[5](#page-8-0)** справка. **[16](#page-19-0)** *Также см.* служба поддержки продукта стоимость топлива, изменение **[17](#page-20-0)** стоянка, последняя остановка **[10](#page-13-0)** строка поиска **[9](#page-12-0)**

### **Т**

текущее местоположение **[10](#page-13-0), [11](#page-14-0)** телефон отключение **[15](#page-18-0)** сопряжение **[15,](#page-18-0) [23](#page-26-0)** телефонная книга **[15](#page-18-0)** телефонные вызовы **[15](#page-18-0)** голосовой набор **[16](#page-19-0)** набор номера **[16](#page-19-0)** ответ на вызов **[15](#page-18-0), [16](#page-19-0)** отключение звука **[16](#page-19-0)** технические характеристики **[21](#page-24-0)** технология Bluetooth **[15](#page-18-0)** Технология Bluetooth **[15,](#page-18-0) [23](#page-26-0)** включение **[15](#page-18-0)** настройки **[19](#page-22-0)** отключение **[19](#page-22-0)**

топливо станции **[10](#page-13-0)** цены **[17](#page-20-0)** трафик **[12–](#page-15-0)[14](#page-17-0), [20](#page-23-0)** активация подписки **[14](#page-17-0)** альтернативный маршрут **[7](#page-10-0)** добавление подписки **[14](#page-17-0)** камеры **[17](#page-20-0)** карта **[12](#page-15-0)** поиск заторов **[12](#page-15-0)** приемник **[13](#page-16-0), [14](#page-17-0)** происшествия **[12](#page-15-0)**

## **У**

удаление поездки **[7](#page-10-0)** сопряженное устройство Bluetooth **[15](#page-18-0)** усовершенствованная система помощи водителю (ADAS) **[3](#page-6-0), [4](#page-7-0)** установка устройства автомобиль **[1](#page-4-0)** присоска **[1](#page-4-0)** устранение неполадок **[23](#page-26-0)** уход за устройством **[20](#page-23-0)**

#### **Ф**

файлы, перенос **[22](#page-25-0)** формирование маршрута **[6](#page-9-0)** фотографии просмотр **[3](#page-6-0)** удаление **[3](#page-6-0)**

#### **Ш**

широта и долгота **[10](#page-13-0)**

#### **Э**

экономия топлива. **[17](#page-20-0)** *Также см.* ecoRoute экран, яркость **[2](#page-5-0)** экранные кнопки **[2](#page-5-0)** экстренные службы **[10](#page-13-0)**

## **Я**

язык голос **[20](#page-23-0)** кнопки **[20](#page-23-0)** яркость **[2](#page-5-0)**

## **www.garmin.com/support**

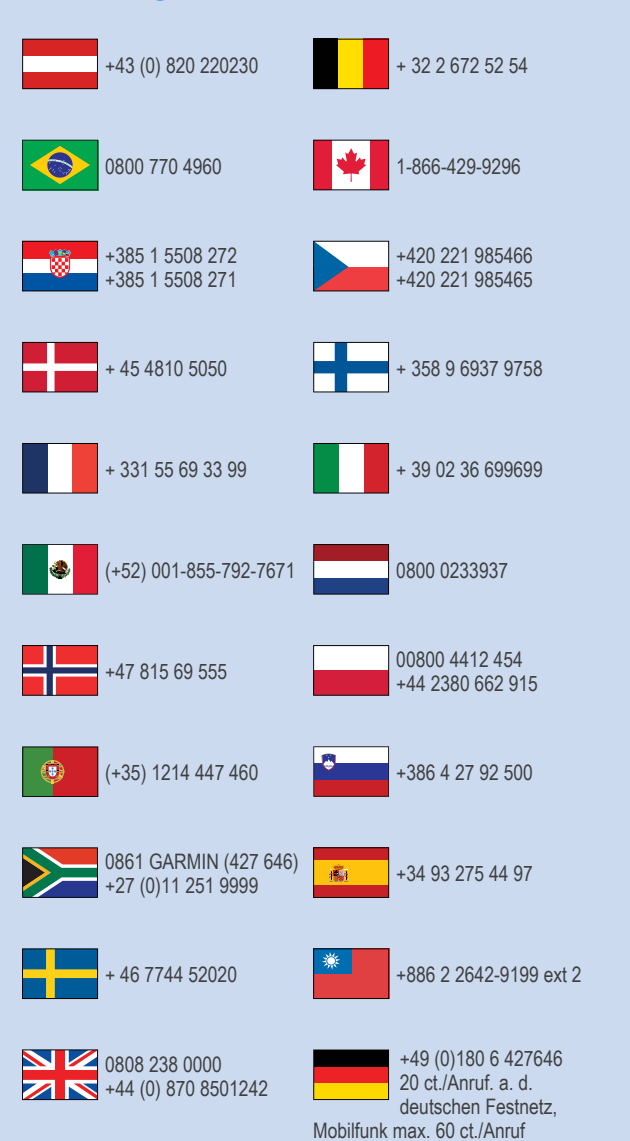

 $= 913 - 397 - 8200$  $= 1 - 800 - 800 - 1020$ 

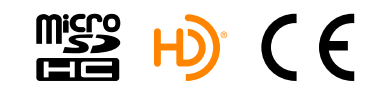